### UBND TỈNH THÁI BÌNH **SỞ TÀI NGUYÊN VÀ MÔI TRƯỜNG**

Số: 779 /STNMT-VPĐKĐĐTB<br>*Thái Bình*, ngày 28

V/v hướng dẫn thực hiện dịch vụ công trực tuyến trên Hệ thống thông tin giải quyết thủ tục hành chính tập trung trên toàn quốc của Bộ Tài nguyên và Môi trường

Kính gửi:

- Công an tỉnh;
- Các sở, ban, ngành thuộc Ủy ban nhân dân tỉnh;
- Báo Thái Bình;
- Đài Phát thanh và Truyền hình Thái Bình;
- Ủy ban nhân dân huyện, thành phố;
- Trung tâm Phục vụ hành chính công tỉnh;
- Hiệp hội Doanh nghiệp tỉnh;
- Bưu điện tỉnh;
- Ủy ban nhân dân xã, phường, thị trấn.

Thực hiện Đề án 06 của Chính phủ, Quyết định số 422/QĐ-TTg ngày 04/4/2022 của Thủ tường Chính phủ, chỉ đạo của Bộ Tài nguyên và Môi trường và của Ủy ban nhân dân tỉnh Thái Bình trong việc kết nối, tích hợp cung cấp dịch vụ công trực tuyến trên Cổng dịch vụ công quốc gia; Sở Tài nguyên và Môi trường hướng dẫn sử dụng các dịch vụ công toàn trình dưới đây trên Hệ thống thông tin giải quyết thủ tục hành chính tập trung trên toàn quốc của Bộ Tài nguyên và Môi trường (tại địa chỉ [https://dvcthietyeu.monre.gov.vn/\)](https://dvcthietyeu.monre.gov.vn/), như sau:

1. Thủ tục: "Đăng ký biến động về sử dụng đất, tài sản gắn liền với đất do thay đổi thông tin về người được cấp Giấy chứng nhận (đổi tên hoặc giấy tờ pháp nhân, giấy tờ nhân thân, địa chỉ)" (đối với hộ gia đình, cá nhân).

2. Thủ tục: ["Đăng ký biến động quyền sử dụng đất, quyền sở hữu tài sản](https://dvcthietyeu.monre.gov.vn/pages/dty/tthc/chitiet.aspx?sthc=2.000410&slvc=G13-TN02)  [gắn liền với đất trong các trường hợp chuyển nhượng, cho thuê, cho thuê lại,](https://dvcthietyeu.monre.gov.vn/pages/dty/tthc/chitiet.aspx?sthc=2.000410&slvc=G13-TN02)  [thừa kế, tặng cho, góp vốn bằng quyền sử dụng đất, quyền sở hữu tài sản gắn](https://dvcthietyeu.monre.gov.vn/pages/dty/tthc/chitiet.aspx?sthc=2.000410&slvc=G13-TN02)  liền với đất" [\(đối với hộ gia đình, cá nhân\)..](https://dvcthietyeu.monre.gov.vn/pages/dty/tthc/chitiet.aspx?sthc=2.000410&slvc=G13-TN02) 

3. Thủ tục: ["Đăng ký biến động về sử dụng đất, tài sản gắn liền với đất do](https://dvcthietyeu.monre.gov.vn/pages/dty/tthc/chitiet.aspx?sthc=1.004227&slvc=G13-TN02)  [thay đổi về nghĩa vụ tài chính"](https://dvcthietyeu.monre.gov.vn/pages/dty/tthc/chitiet.aspx?sthc=1.004227&slvc=G13-TN02) (đối với tổ chức).

Sở Tài nguyên và Môi trường trân trọng thông báo đến các cơ quan để phối hợp tuyên truyền, phổ biến tới cán bộ, công chức, viên chức, người lao động và người dân, doanh nghiệp trên địa bàn tỉnh được biết, thực hiện.

*Thái Bình, ngày tháng 03 năm 2023*

Trân trọng cảm ơn sự phối hợp của Quý cơ quan.

*(Hướng dẫn sử dụng các dịch vụ công nêu trên chi tiết tại Phụ lục kèm theo Văn bản này)./.*

#### *Nơi nhận:*

- Như trên;
- UBND tỉnh (để b/c);
- Lãnh đạo Sở;
- Cổng TTĐT Sở;
- Lưu: VT, VPĐKĐĐTB.

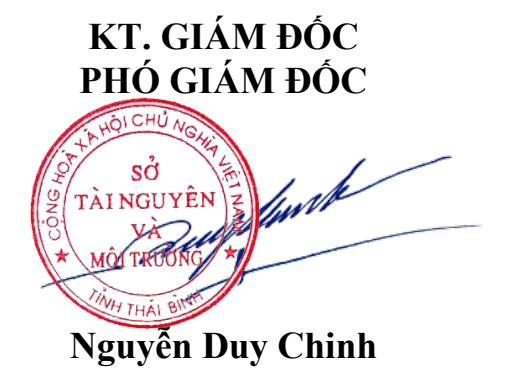

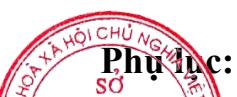

### HƯỚNG DÃN THỰC HIỆN DI **(Hì VỤ CÔNG TRỰC TUYẾN TRÊN HỆ THỐNG** THÔNG TIN GIẢI QUYẾT THỦ<sub>THẦMC</sub> TANH CHÍNH TẬP TRUNG TRÊN TOÀN QUỐC CỦA BỘ TÀI NGUYÊN VÀ MỘI TRƯỜNG

(Ban hành kèm theo Văn bản số 779 */STNMT-VPĐKĐĐTB ngày <sup>28</sup> tháng 3 năm 2023 của Sở Tài nguyên và Môi trường)*

## **MỤC LỤC:**

#### **I. [Đăng ký](#page-3-0) tài khoản**

1. [Đăng ký tài khoản](#page-3-1) công dân

### **II. [Đăng nhập nộp](#page-5-0) hồ sơ**

- 1. [Đăng nhập từ cổng Dịch vụ công](#page-5-1) thiết yếu
- 2. [Đăng nhập từ cổng Dịch vụ công](#page-9-0) quốc gia

### **III. [Nộp hồ sơ](#page-12-0) trực tuyến**

1. [Thủ tục: Đăng ký biến động về sử dụng đất, tài sản gắn liền với đất do thay đổi](#page-12-1) [thông tin về người được cấp Giấy chứng nhận \(đổi tên hoặc giấy tờ pháp nhân, giấy](#page-12-1) [tờ nhân thân, địa chỉ\);](#page-12-1) 

2. [Thủ tục: Đăng ký biến động quyền sử dụng đất, quyền sở hữu tài sản gắn liền](#page-17-0) [với đất trong các trường hợp chuyển nhượng, cho thuê, cho thuê lại, thừa kế, tặng](#page-17-0) [cho, góp vốn bằng quyền sử dụng đất, quyền sở hữu tài sản gắn liền với đất;](#page-17-0) 

3. [Thủ tục: Đăng ký biến động về sử dụng đất, tài sản gắn liền với đất do thay đổi](#page-21-0) [về nghĩa vụ tài chính](#page-21-0)

### **IV[.Quản lý thông tin](#page-32-0) tài khoản**

- 1. [Cập nhật thông tin](#page-32-1) tài khoản
- 2. [Quản lý hồ sơ dịch](#page-33-0) vụ công

### <span id="page-3-1"></span><span id="page-3-0"></span>**I. Đăng ký tài khoản**

### **1. Đăng ký tài khoản công dân**

Người dân, doanh nghiệp truy cập địa chỉ<https://dvcthietyeu.monre.gov.vn/>

Bước 1: Để thực hiện đăng ký tài khoản, người dùng bấm vào "Đăng nhập" như hình:

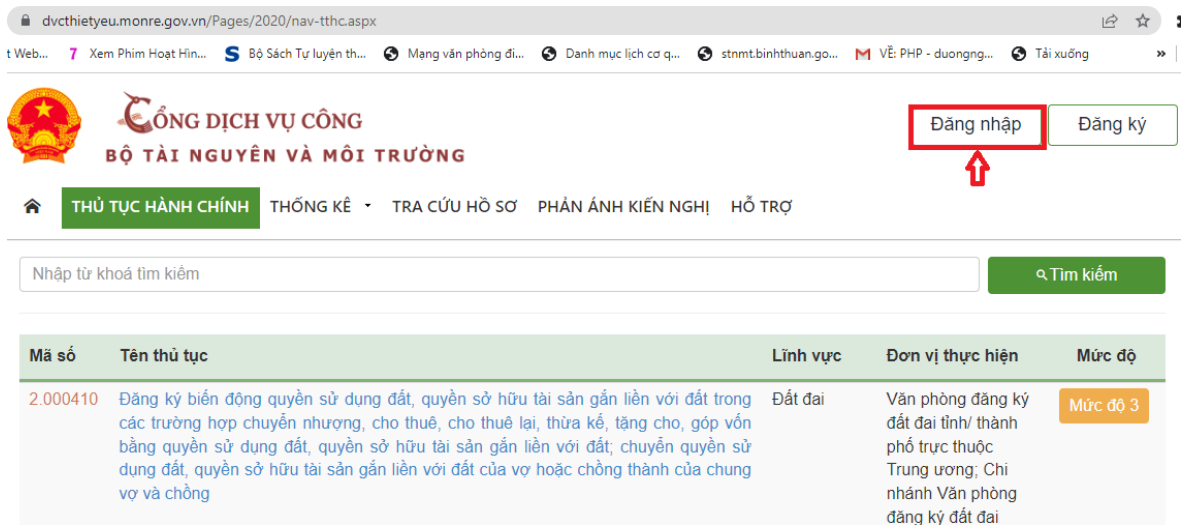

Tại giao diện Đăng nhập, người dùng bấm "Đăng nhập qua Cổng DVC Quốc gia", tiếp tục chọn "Tài khoản cấp bởi Cổng dịch vụ công quốc gia", như hình dưới:

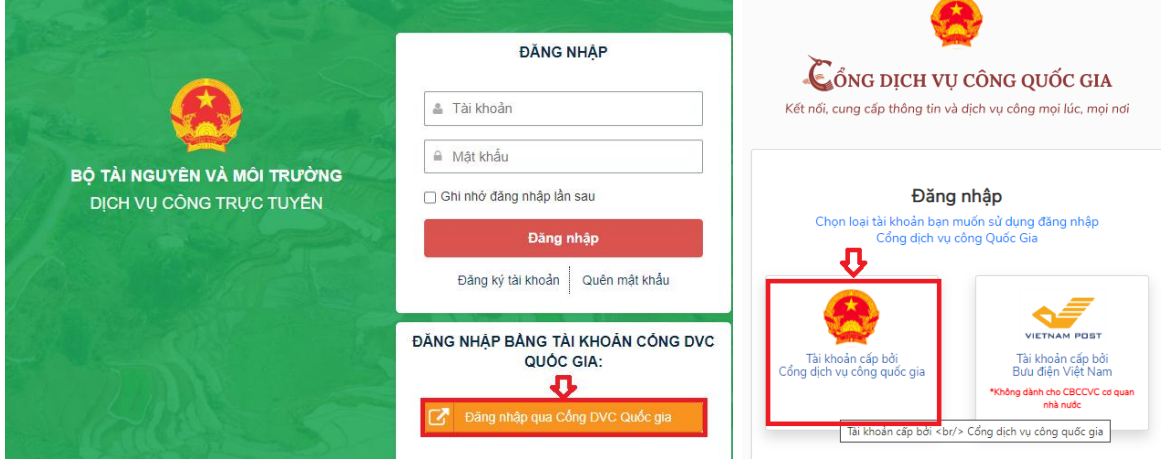

Bước 2: Chọn phương thức đăng ký là Công dân

- Chọn loại hình là Thuê bao di động

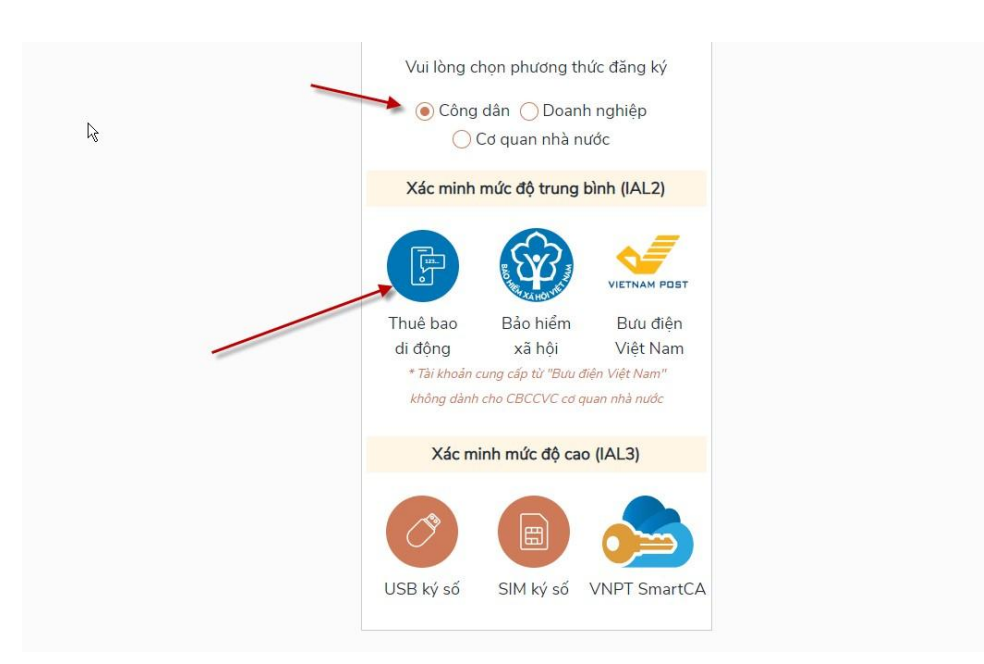

Bước 3: Nhập các thông tin đủ và đúng theo giao diện có sẵn:

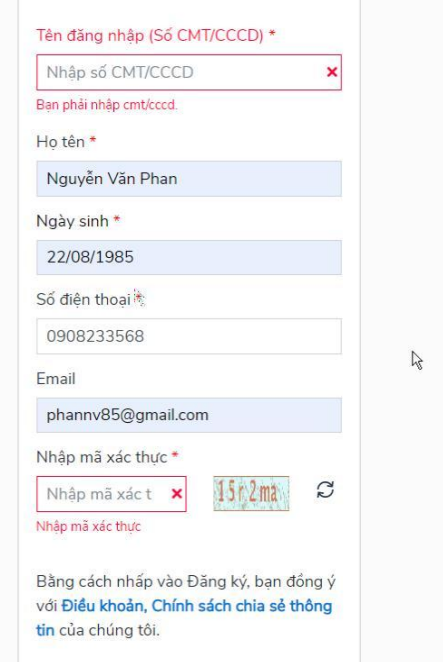

- Những thông tin có dấu \* là bắt buộc phải nhập
- Hoàn thành các thông tin liên quan người dùng, sau đó chọn nút " Đăng ký" ở phía dưới giao diện

**Bước 3:** Hệ thống gửi mã OTP về số điện thoại đã đăng ký, người dùng nhập mã OTP vào để xác nhận hoàn thành đăng ký tài khoản

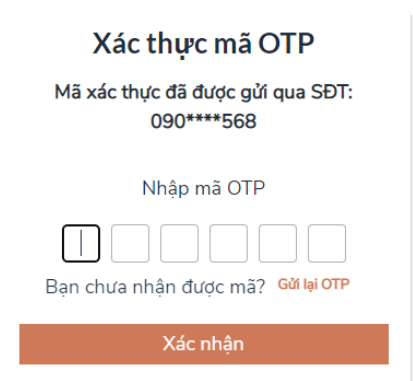

## <span id="page-5-0"></span>**II. Đăng nhập nộp hồ sơ**

Công dân, doanh nghiệp có thể chọn một trong hai cách đăng nhập:

- 1. Đăng nhập trực tiếp từ Cổng Dịch vụ thiết yếu
- 2. Đăng nhập thông qua Cổng Dịch vụ Công quốc gia

## <span id="page-5-1"></span>**1. Đăng nhập từ cổng Dịch vụ công thiết yếu**

- *1.1. Yêu cầu*
	- Người dùng đã đăng ký tài khoản thành công
	- Sim chính chủ để nhập mã OTP

### *1.2. Cách thực hiện*

**Bước 1**: Người dùng truy cập website: <http://dvcthietyeu.monre.gov.vn/>

**Bước 2**: Chọn " Đăng nhập " như hình mô tả

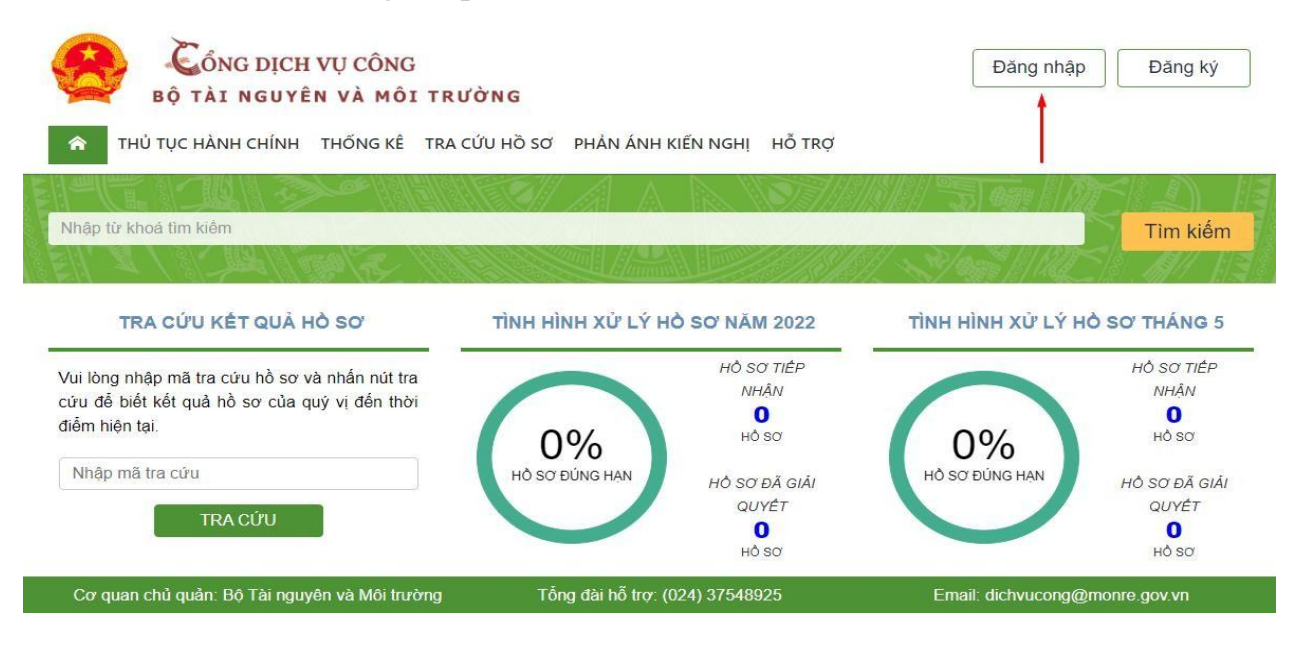

**Bước 3**: Xuất hiện màn hình đăng nhập, chọn đăng nhập qua cổng DVC quốc gia như hình dưới:

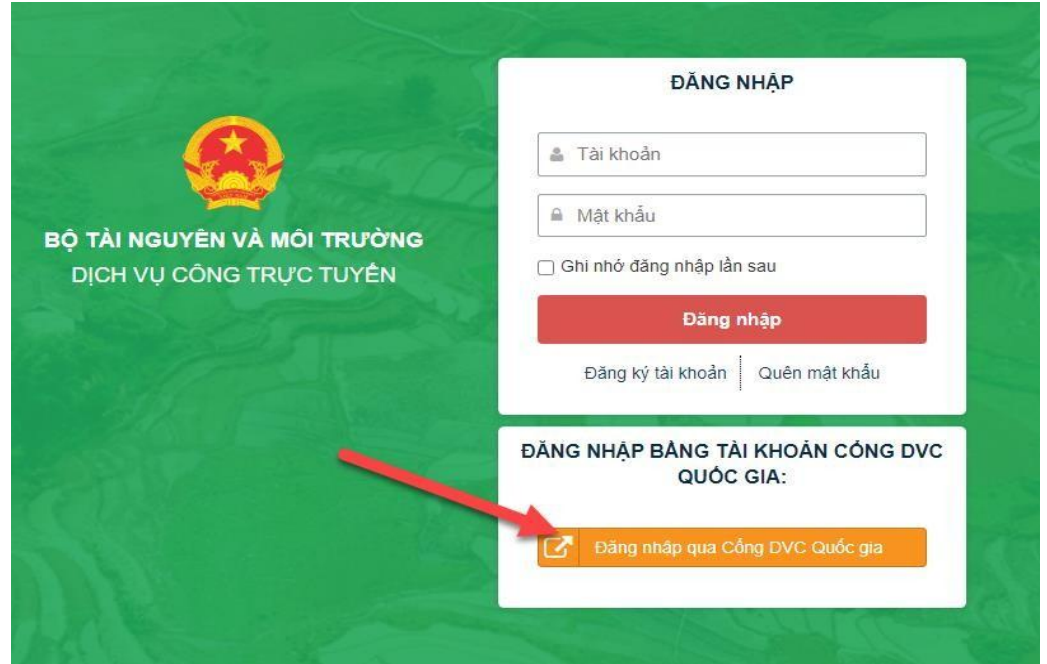

**Bước 4**: Xuất hiện màn hình đăng nhập qua cổng DVC Quốc gia, chọn "Tài khoản cấp bởi cổng DVC quốc gia như hình dưới:

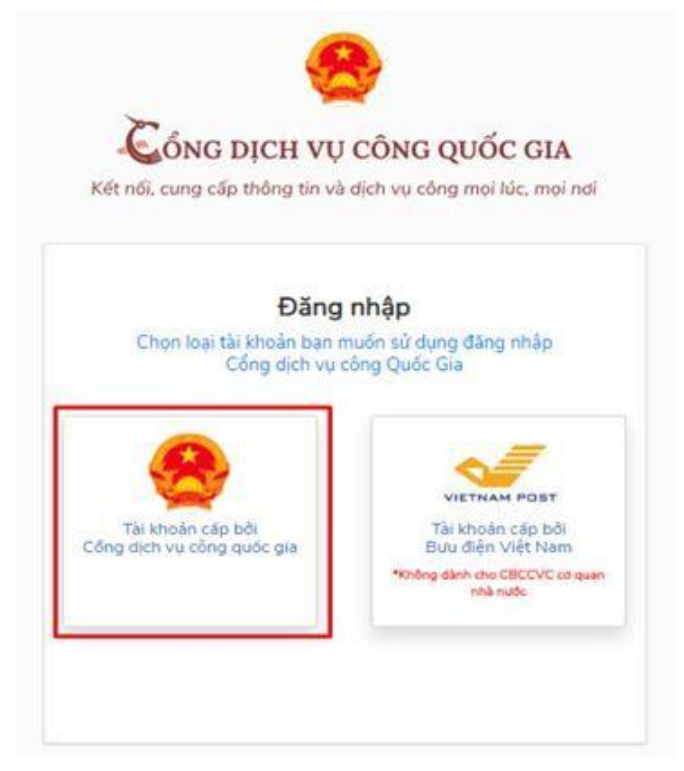

**Bước 5:** Điền thông tin đăng nhập

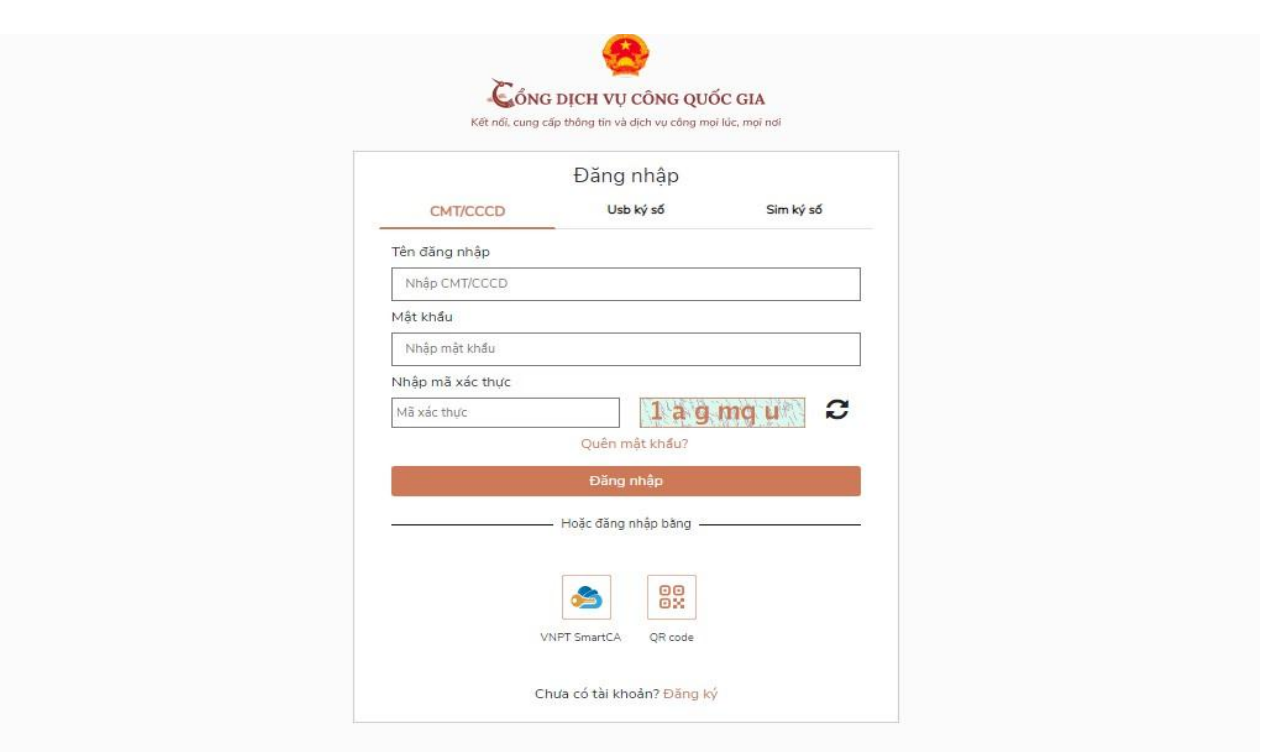

Sau khi nhấn đăng nhập sẽ có mã OTP gửi về điện thoại theo số điện thoại đăng ký tài khoản.

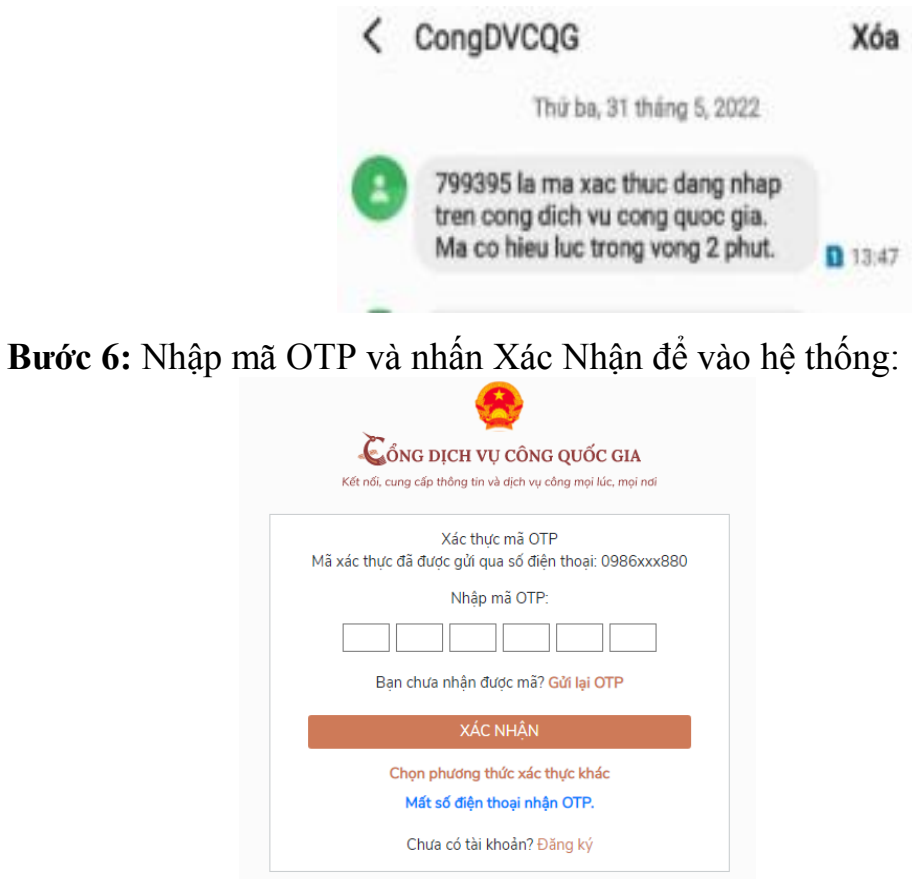

# Giao diện sau khi hoàn tất quá trình đăng nhập

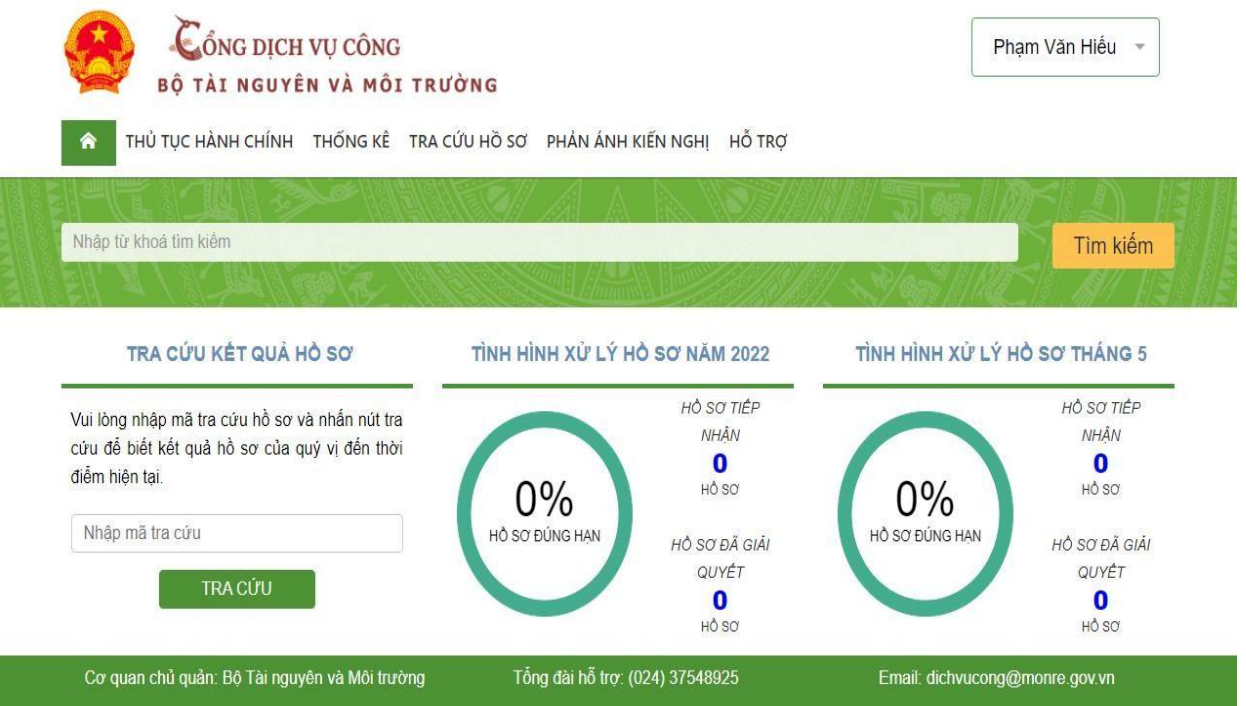

## <span id="page-9-0"></span>**2. Đăng nhập từ cổng Dịch vụ công quốc gia**

### *1.3. Yêu cầu*

- Công dân đã có tài khoản ở cổng dịch vụ công Quốc gia

### *1.4. Cách thực hiện*

**Bước 1**: Người dùng truy cập website: https://dichvucong.gov.vn/p/home/dvc-

#### trang-chu.html

**Bước 2**: Chọn " Đăng nhập " vào trang Dịch vụ công Quốc gia như bình thường

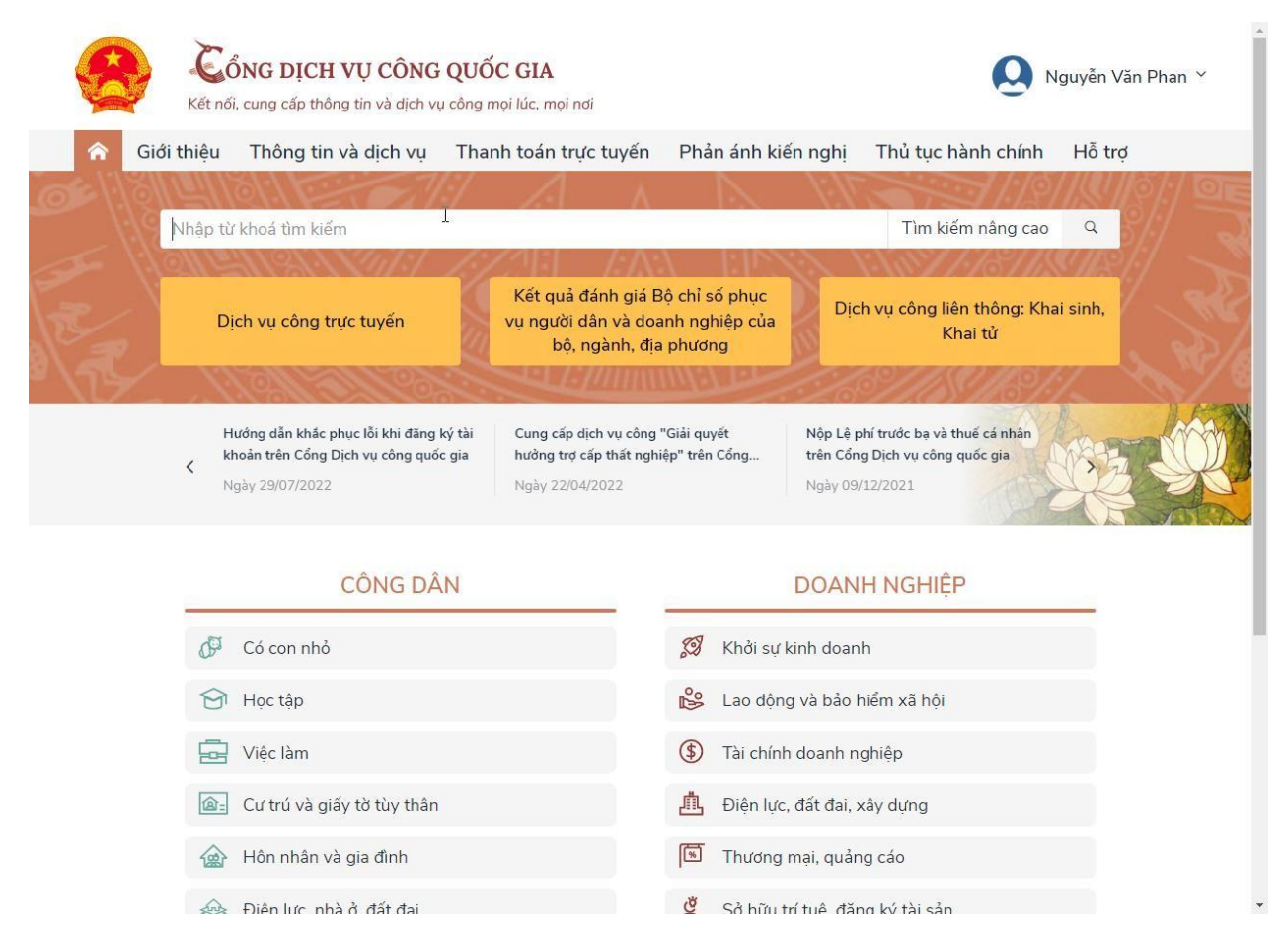

**Bước 3:** Gõ từ khóa thủ tục cần tìm vào thanh công cụ tìm kiếm

Ví dụ : Thủ tục đăng ký biến động về sử dụng đất, tài sản gắn liền với đất do thay đổi thông tin về người được cấp Giấy chứng nhận (đổi tên hoặc giấy tờ pháp nhân, giấy tờ nhân thân, địa chỉ); giảm diện tích thửa đất do sạt lở tự nhiên; thay đổi về hạn chế quyền sử dụng đất; thay đổi về nghĩa vụ tài chính; thay đổi về tài sản gắn liền với đất so với nội dung đã đăng ký, cấp Giấy chứng nhận

#### - Chọn tìm kiếm nâng cao ỐNG DICH VU CÔNG QUỐC GIA Nguyễn Văn Phan v Kết nối, cung cấp thông tin và dịch vụ công mọi lúc, mọi nơi Giới thiêu Thông tin và dịch vu Thanh toán trực tuyến Phản ánh kiến nghi Thủ tục hành chính Hỗ trơ  $\alpha$ Thủ tục đăng ký biến động về sử dụng đất, tài sản gắn liền với đất do thay đổi thông tin về Tìm kiếm nâng cao Thủ tục đăng ký biến động về sử dụng đất, tài sản gắn liền với đất do thay đổi thông tin về người được cấp Giấy chứng nhận (đổi tên hoặc giấy tờ pháp nhân, giấy tờ nhân thân, địa chỉ); giảm diện tích thửa đất do sạt lở tự nhiên; thay đổi về hạn chế quyền sử dụng đất; thay đổi về nghĩa vụ tài chính; thay đổi về tài sản gắn liền với đất so với nội dung đã đăng ký, cấp Giấy chứng nhận Thủ tục đăng ký biến động về sử dụng đất, tài sản gắn liền với đất do thay đổi thông tin về người được cấp Giấy chứng nhận (đổi tên hoặc giấy tờ pháp nhân, giấy tờ nhân thân, địa chỉ); giảm diện tích thửa đất do sạt lở tự nhiên; thay đổi về hạn chế quyền sử dụng đất; thay đổi về nghĩa vụ tài chính; thay đổi về tài sản gắn liền với đất so với nội dung đã đăng ký, cấp Giấy chứng nhận (Chi nhánh)

**Bước 4**: Khi có giao diện Chi tiết thủ tục hành chính, chọn Danh sách dịch vụ công

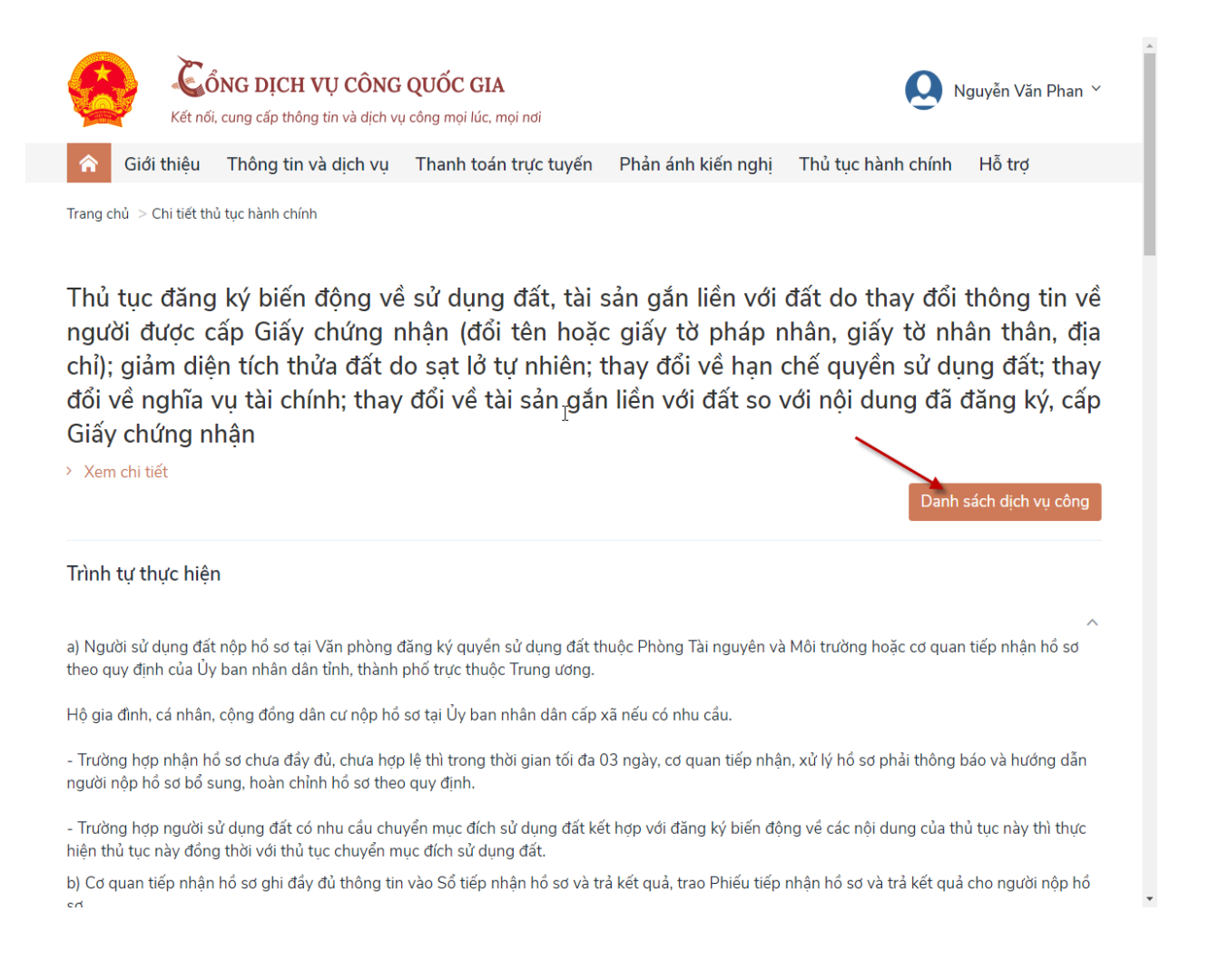

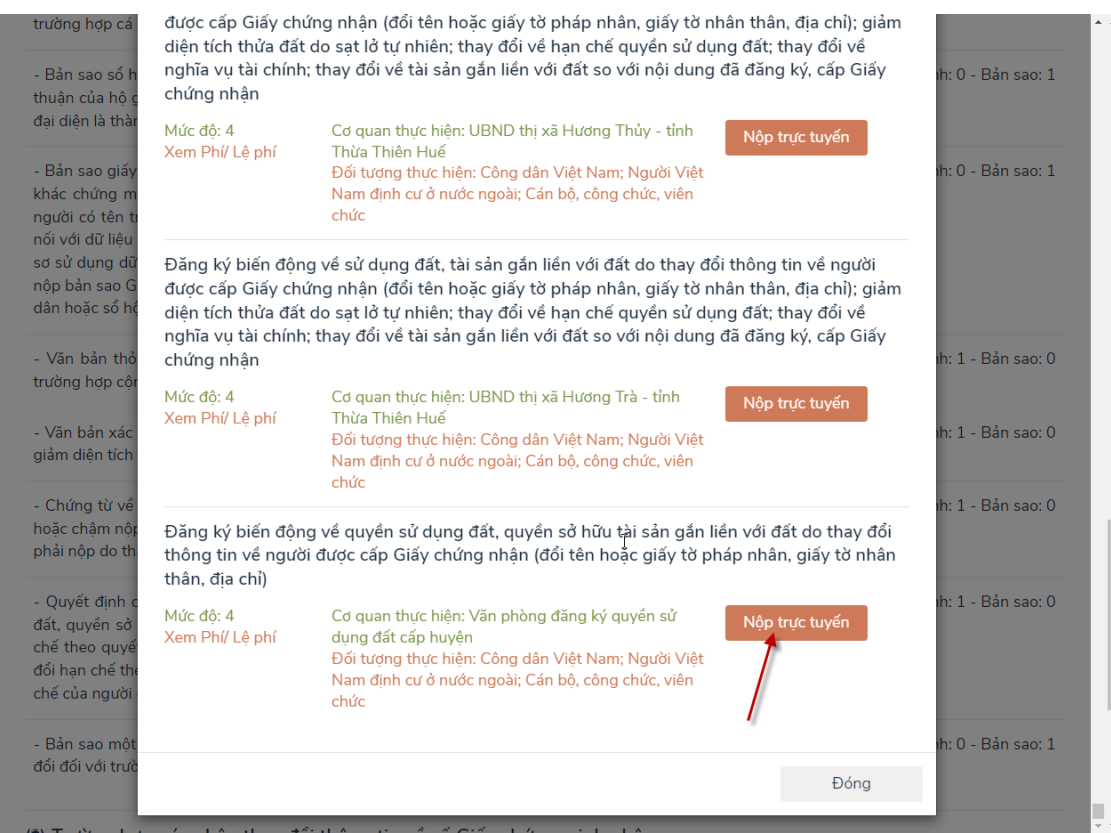

# **Bước 5**: Chọn thủ tục cần nộp trực tuyến

- Click "Nộp trực tuyến"

Khi đó công dân đã chuyển sang được trang Dịch vụ công thiết yếu để bắt đầu quá trình nộp trực tuyến

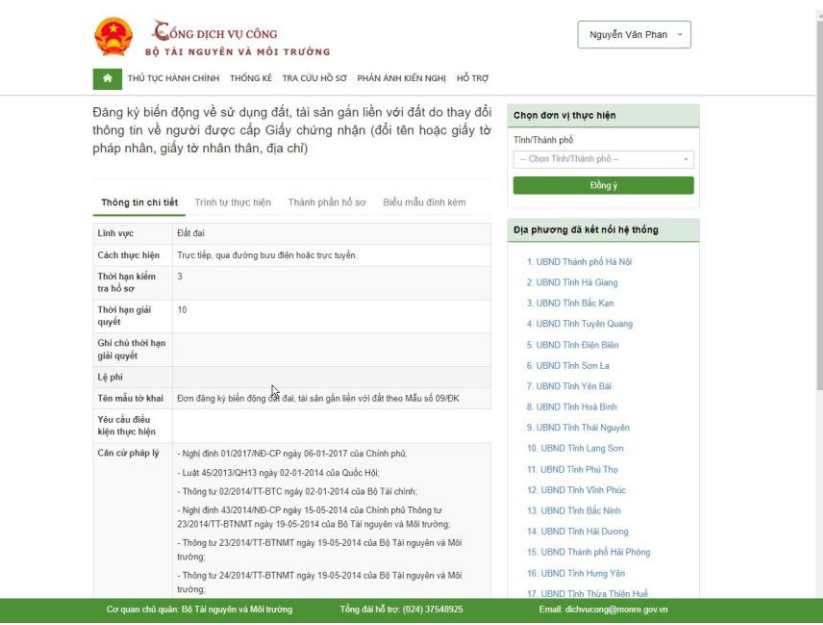

<span id="page-12-1"></span><span id="page-12-0"></span>**III. Nộp hồ sơ trực tuyến**

**1. Thủ tục: [Đăng ký biến động về sử dụng đất, tài sản gắn liền với đất do](https://dvcthietyeu.monre.gov.vn/pages/dty/tthc/chitiet.aspx?sthc=1.003877&slvc=G13-TN02) [thay đổi thông tin về người được cấp Giấy chứng nhận \(đổi tên hoặc](https://dvcthietyeu.monre.gov.vn/pages/dty/tthc/chitiet.aspx?sthc=1.003877&slvc=G13-TN02) [giấy tờ pháp nhân, giấy tờ nhân thân, địa chỉ\)](https://dvcthietyeu.monre.gov.vn/pages/dty/tthc/chitiet.aspx?sthc=1.003877&slvc=G13-TN02)** 

*1.1. Yêu cầu*

- Đối tượng là Công dân có nhu cầu thay đổi thay đổi thông tin về người được cấp Giấy chứng nhận như đổi tên, địa chỉ, căn cước công dân …

*1.2. Các bước thực hiện*

**Bước 1**: Công dân đăng nhập hệ thống

**Bước 2**: Chọn thủ tục hành chính

Bước 3: Chon loại thủ tục

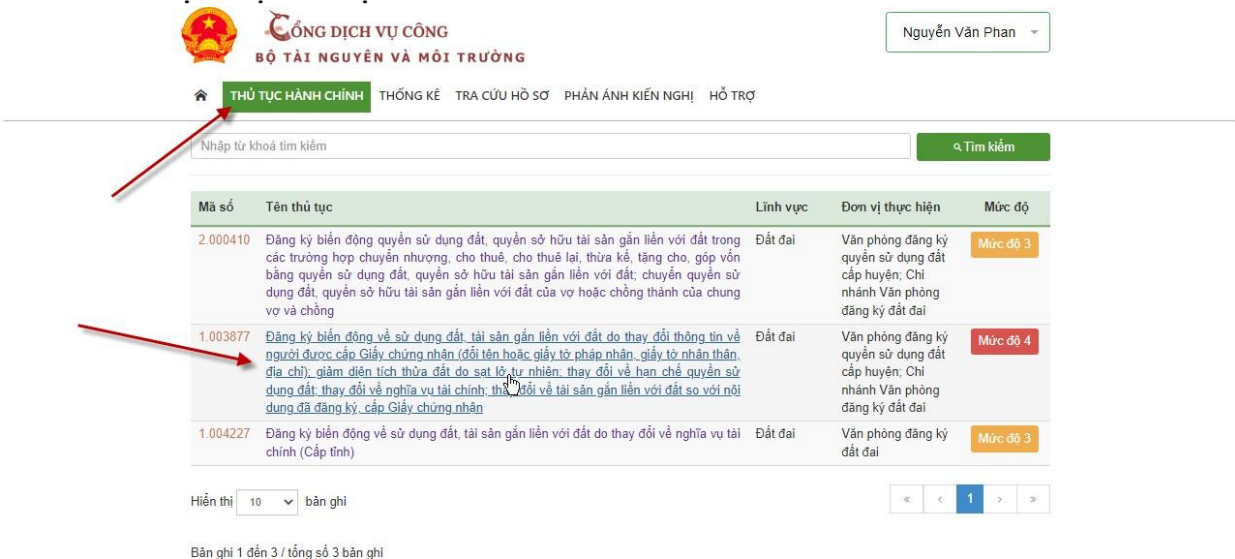

**Bước 4**: Chọn "Đơn vị thực hiện" , cụ thể ở đây là Chọn tỉnh thành phố như hình mô tả. Sau đó click Đồng ý

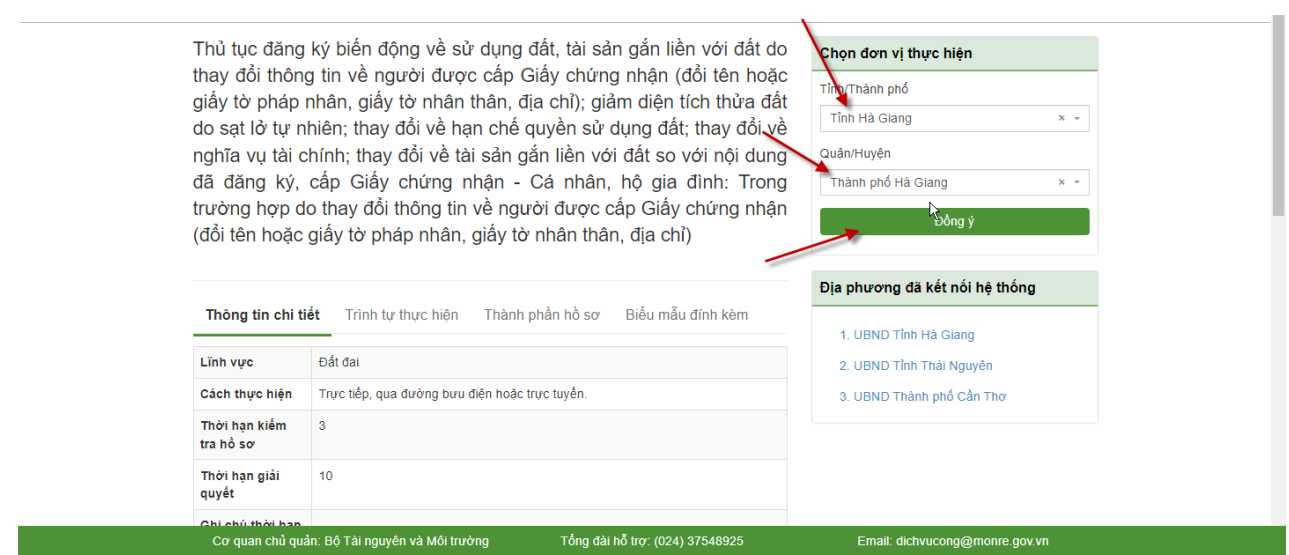

## **Bước 5**: Click Nộp trực tuyến để bắt đầu quá trình nộp hồ sơ trực tuyến

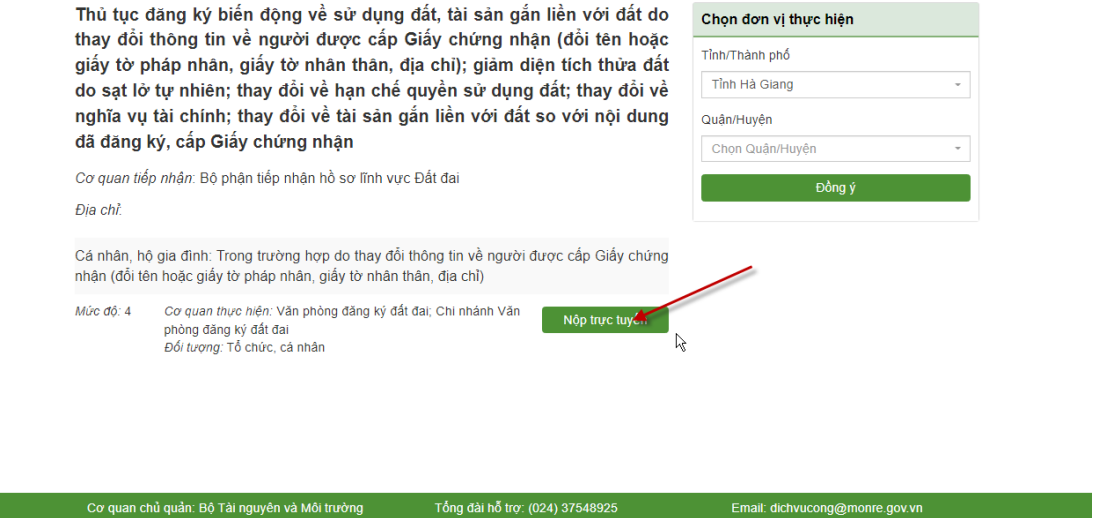

**Bước 6**: Tại giao diện Thông tin hồ sơ

- Công dân nhập đủ các thông tin về người nộp hồ sơ
- Chủ sở hữu hồ sơ: Công dân chủ sở hữu chính hồ sơ đi nộp thì tích chọn vào Là Chủ sở hữu hồ sơ
- Nếu nộp thay, nộp hộ : Thì không cần tích vào mục đó

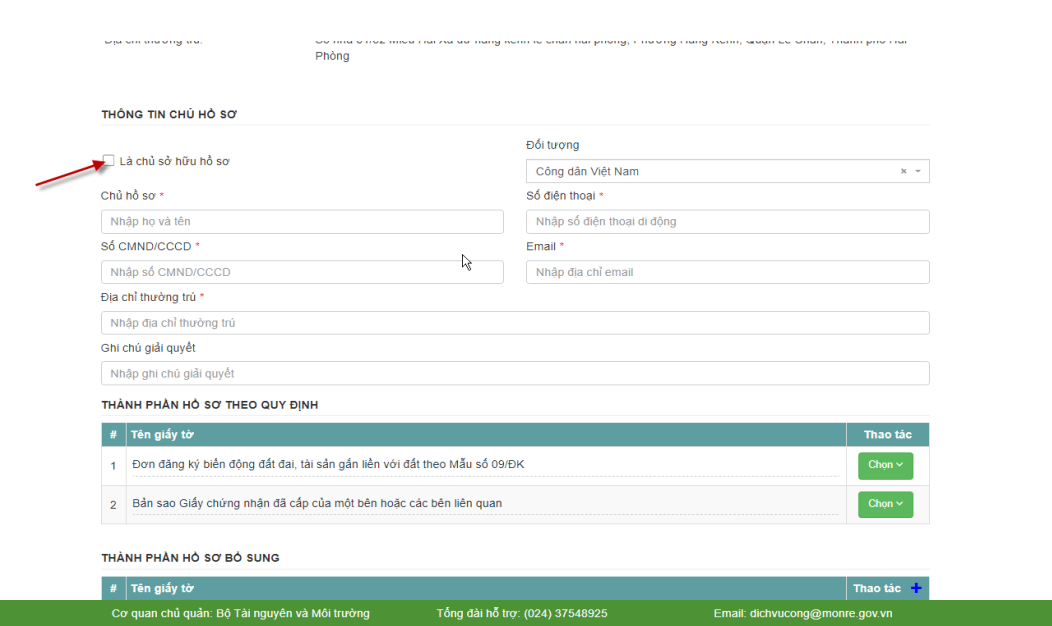

**Bước 7**: Sau khi hoàn thành nhập toàn bộ phía trên, công dân chọn Nhập tờ khai điện tử như hình mô tả phía dưới

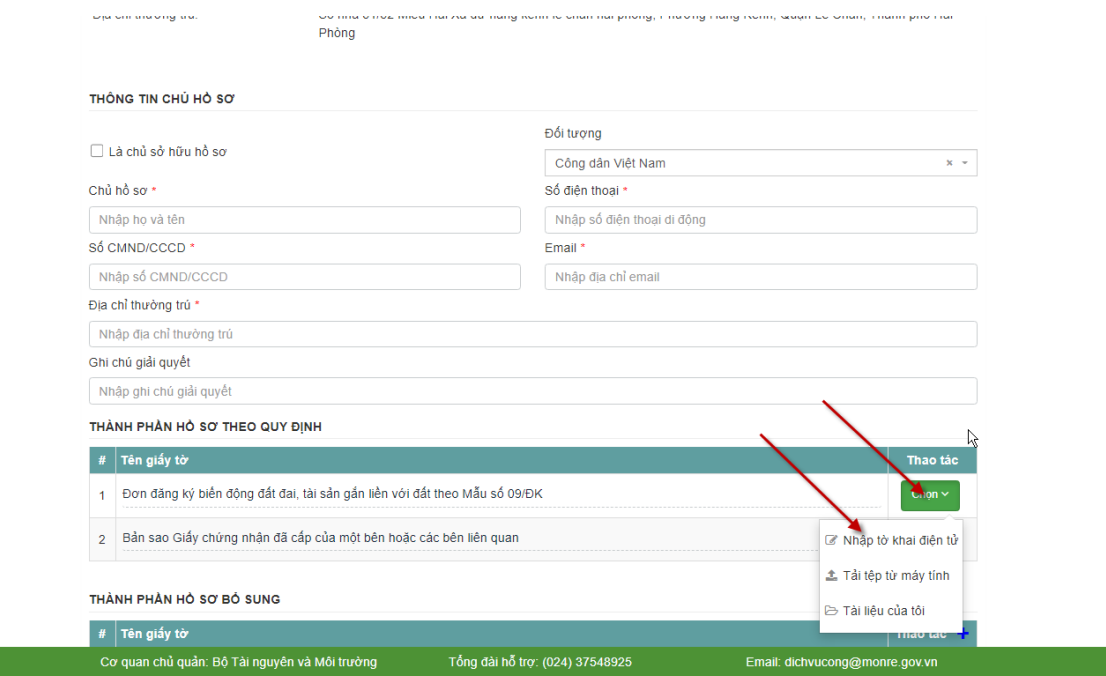

**Bước 8**: Người dùng cập nhật thông tin về tờ khai điện tử và chọn "Kiểm tra thông tin về CSDL Quốc gia về dân cư"

- Dữ liệu khi này sẽ được đối chiếu với dữ liệu CSDL Quốc gia về dân cư
- Như hình mô tả là công dân đã thay đổi từ Chứng minh nhân dân sang căn

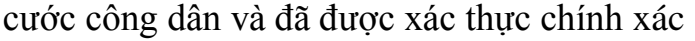

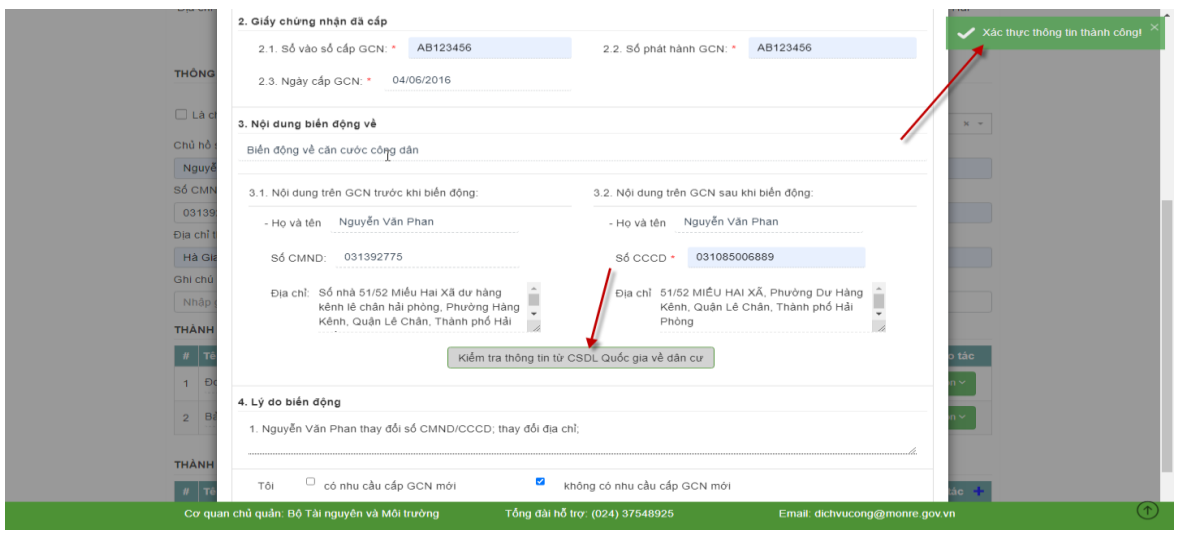

**Bước 9**: Sau khi cập nhật toàn bộ các thông tin về thành phần hồ sơ, người dùng chọn tiếp tục như hình

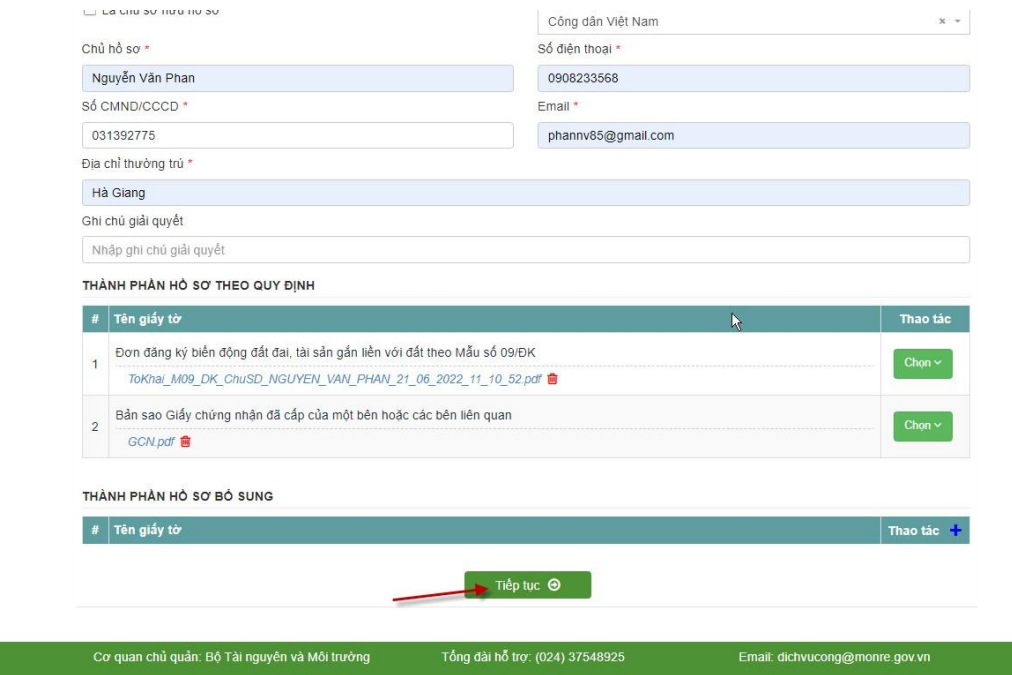

**Bước 10** : Công dân xác nhận đăng ký việc nộp hồ sơ

Bắt buộc:

- Tích chọn : Tôi đã đọc kỹ và đồng ý tuân thủ tất cả các quy định và chịu trách nhiệm về tính xác thực của các thông tin trên

- Nhập mã xác nhận đăng ký như hình bên cạnh và chọn Đăng ký hồ sơ

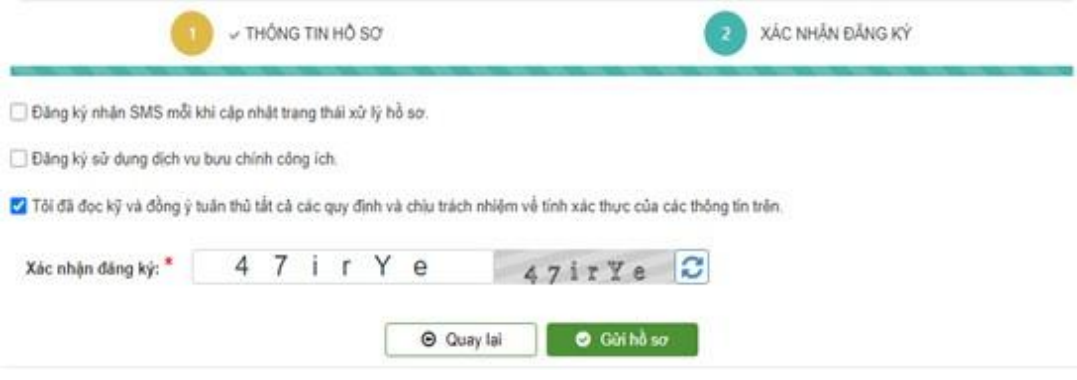

<span id="page-17-0"></span>**2. Thủ tục: [Đăng ký biến động quyền sử dụng đất, quyền sở hữu tài sản](https://dvcthietyeu.monre.gov.vn/pages/dty/tthc/chitiet.aspx?sthc=2.000410&slvc=G13-TN02) [gắn liền với đất trong các trường hợp chuyển nhượng, cho thuê, cho](https://dvcthietyeu.monre.gov.vn/pages/dty/tthc/chitiet.aspx?sthc=2.000410&slvc=G13-TN02) [thuê lại, thừa kế, tặng cho, góp vốn bằng quyền sử dụng đất, quyền sở](https://dvcthietyeu.monre.gov.vn/pages/dty/tthc/chitiet.aspx?sthc=2.000410&slvc=G13-TN02) [hữu tài sản gắn liền với đất.](https://dvcthietyeu.monre.gov.vn/pages/dty/tthc/chitiet.aspx?sthc=2.000410&slvc=G13-TN02)**

## *2.1. Yêu cầu*

- Đối tượng là Công dân có nhu cầu đăng ký biến động sử dụng đất, quyền sở hữu tài sản gắn liền với đất trong trường hợp chuyển nhượng, cho thuê, cho thuê lại …

*2.2. Các bước thực hiện*

**Bước 1**: Công dân đăng nhập hệ thống ( [Mục II\)](#page-5-0)

**Bước 2**: Chọn thủ tục hành chính

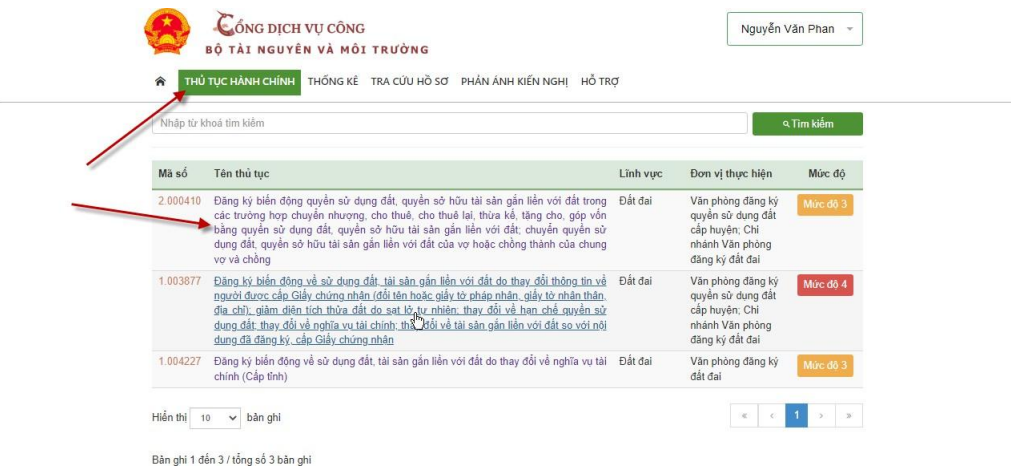

**Bước 3**: Chọn "Đơn vị thực hiện", cụ thể ở đây là Chọn tỉnh thành phố như hình mô tả. Sau đó click Đồng ý

THỦ TỤC HÀNH CHÍNH THỐNG KÊ TRA CỨU HỒ SƠ PHẢN ÁNH KIẾN NGHỊ HỒ TRỢ

Đăng ký biến động quyền sử dụng đất, quyền sở hữu tài sản gắn liền với đất trong các trường hợp chuyển nhượng, cho thuê, cho thuê lai, thừa kế, tặng cho, góp vốn bằng quyền sử dụng đất, quyền sở hữu tài sản gắn liền với đất; chuyển quyền sử dụng đất, quyền sở hữu tài sản gắn liền với đất của vợ hoặc chồng thành của chung vợ và chồng

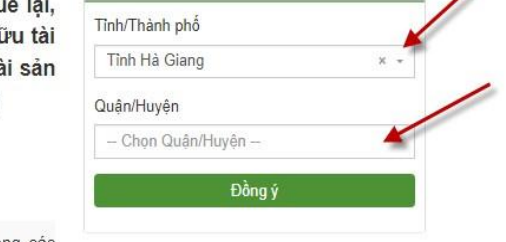

Chọn đơn vị thực hiện

Đăng ký biến động quyền sử dụng đất, quyền sở hữu tài sản gắn liền với đất trong các trường hợp chuyển nhượng, cho thuê, cho thuê lại, thừa kế, tặng cho quyền sử dụng đất, quyền sở hữu tài sản gắn liền với đất

Mức độ: 3 Đối tượng: Công dân Việt Nam; Người Việt Nam định cư ở nước ngoài

 $\bullet$ 

Cơ quan tiếp nhân:

Địa chỉ:

## **Bước 4**: Click Nộp trực tuyến để bắt đầu quá trình nộp hồ sơ trực tuyến

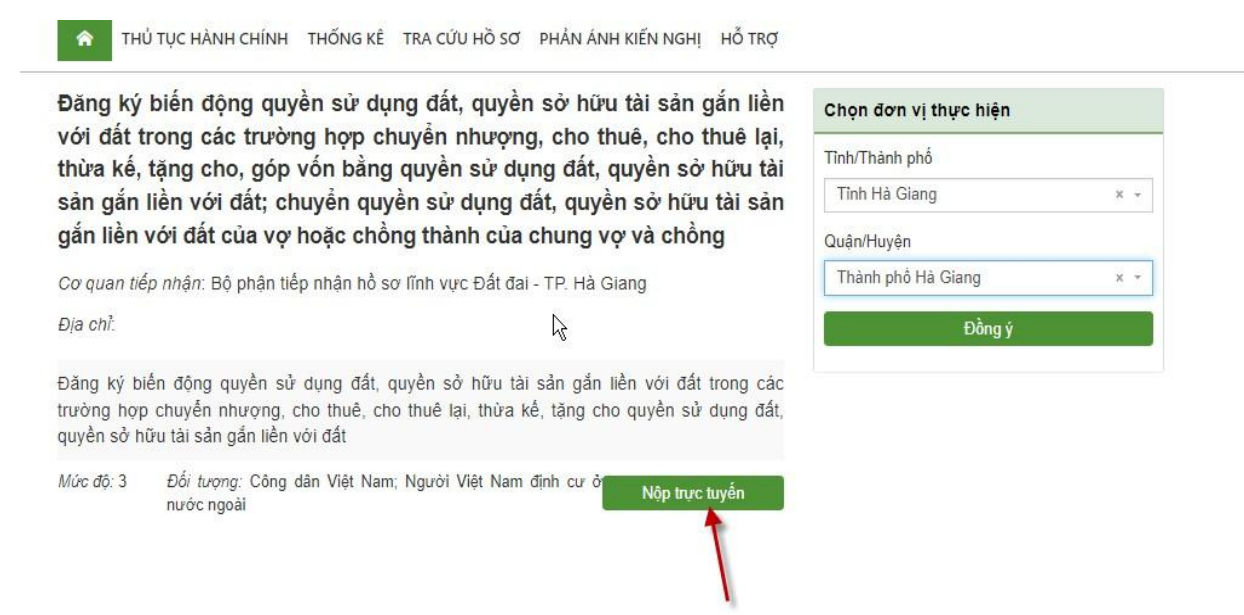

**Bước 5**: Tại giao diện Thông tin hồ sơ

- Công dân nhập đủ các thông tin về người nộp hồ sơ
- Chủ sở hữu hồ sơ: Công dân chủ sở hữu chính hồ sơ đi nộp thì tích chọn vào Là Chủ sở hữu hồ sơ
- Nếu nộp thay, nộp hộ : Thì không cần tích vào mục đó

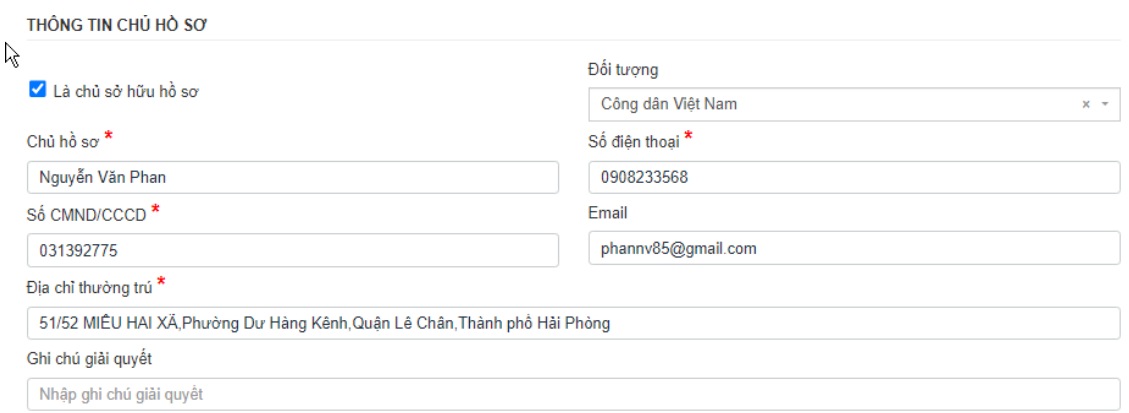

**Bước 6**: Sau khi hoàn thành nhập toàn bộ phía trên, công dân chọn nhập Thành phần hồ sơ theo quy định

## **Lưu ý**: Dấu \* là trường bắt buộc

THẢNH PHẢN HỎ SƠ THEO QUY ĐINH

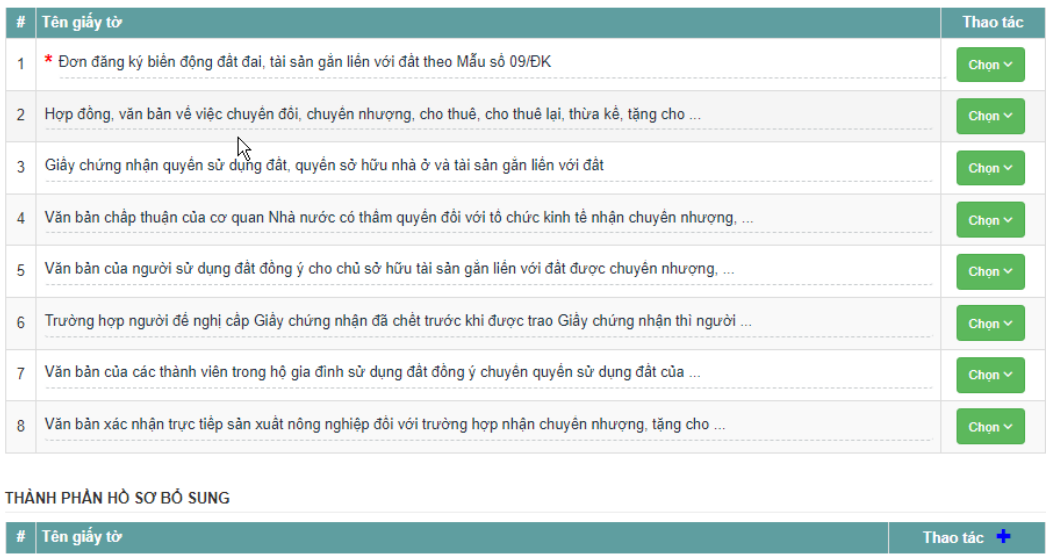

**Bước 7**: Công dân cập nhật thông tin về tờ khai điện tử như: Giấy chứng nhận đã cập, nội dung biến động, lý do biến động…

Tiếp tục  $\Theta$ 

Sau đó chọn Tiếp tục

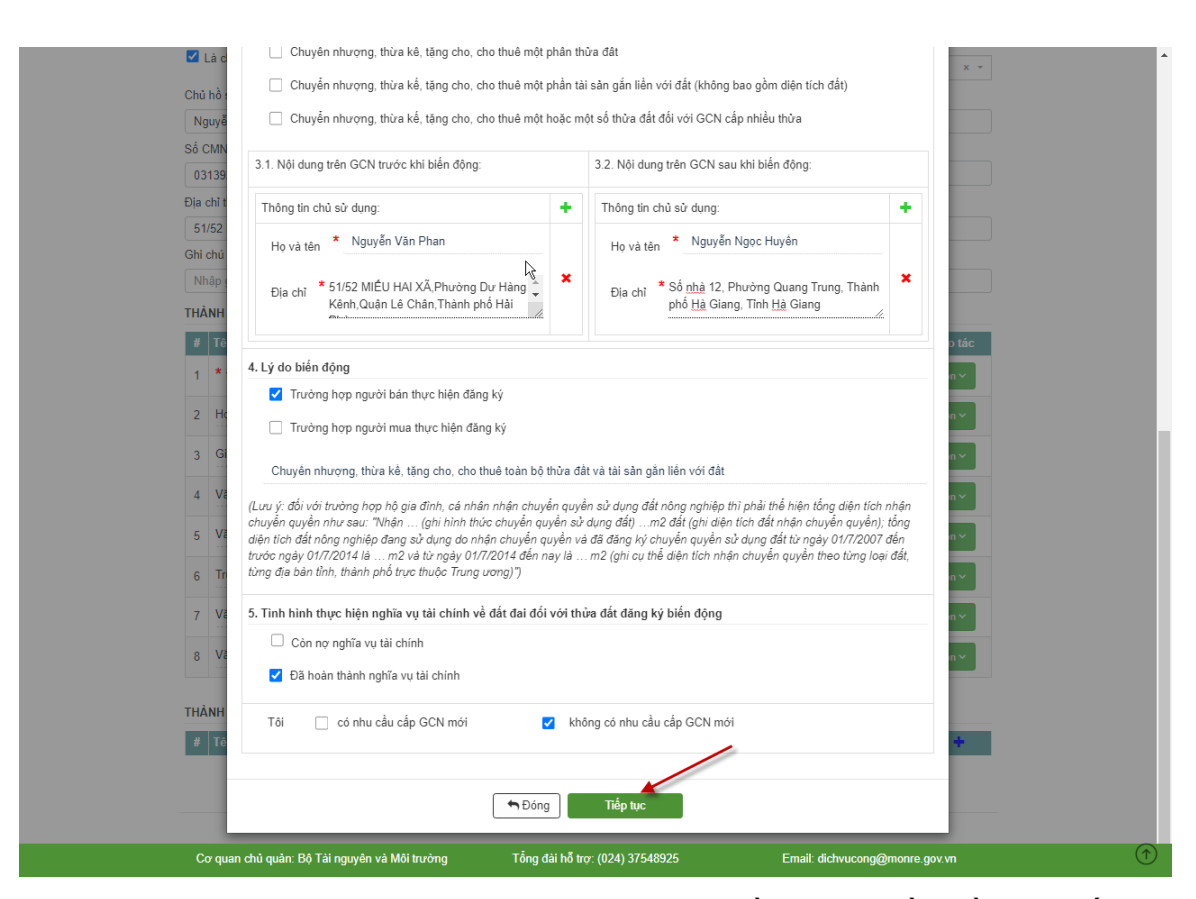

**Bước 8**: Sau khi cập nhật toàn bộ các thông tin về thành phần hồ sơ, xuất hiện tờ khai điện tử. Công dân chọn "Tiếp tục". Khi đó tờ khai theo mẫu 09 sẽ đính kèm như hình minh họa

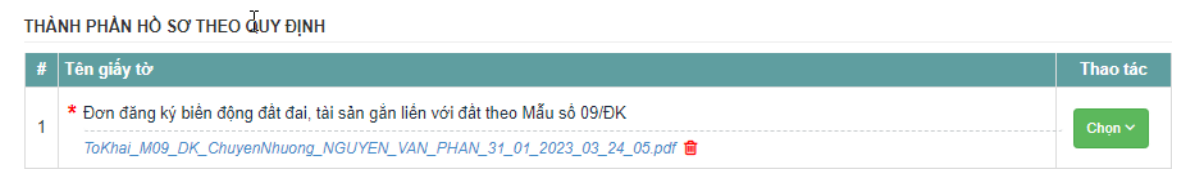

Ngoài ra công dân có thể đính kèm các văn bản giấy tờ khác như: Hợp đồng về chuyển đổi, Giấy chứng nhận quyền sử dụng đất, văn bản chấp thuận của cơ quan Nhà nước có thẩm quyền….

THÀNH PHẢN HỎ SƠ THEO QUY ĐỊNH

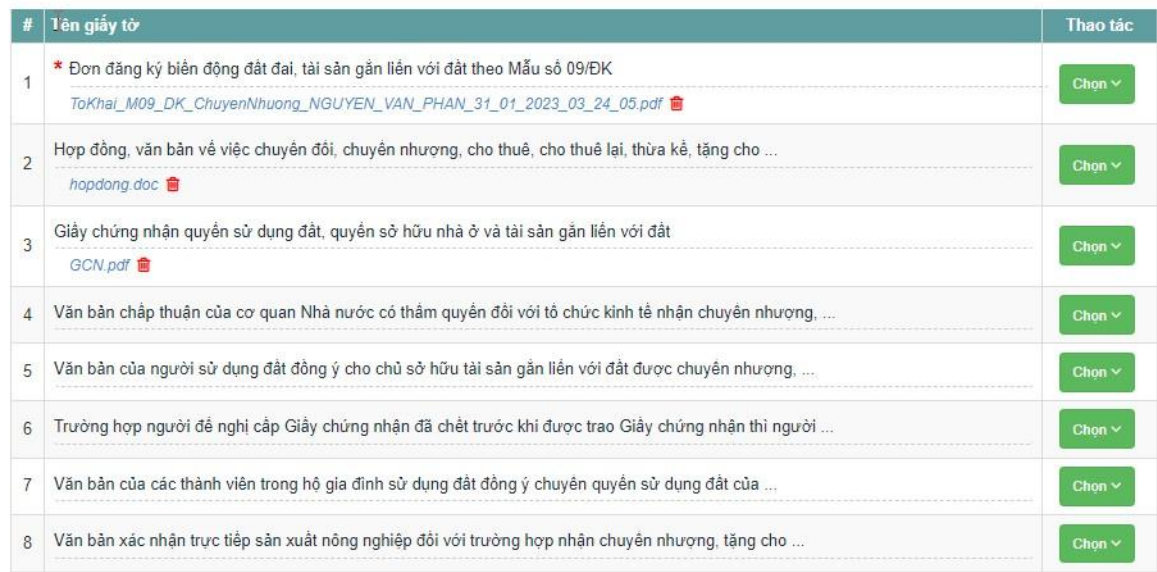

**Bước 9** : Công dân xác nhận đăng ký việc nộp hồ sơ

Bắt buộc:

- Tich chọn : Tôi đã đọc kỹ và đồng ý tuân thủ tất cả các quy định và chịu trách nhiệm về tính xác thực của các thông tin trên
- Nhập mã xác nhận đăng ký như hình bên cạnh và chọn Đăng ký hồ sơ
- Chọn "Gửi hồ sơ"

<span id="page-21-0"></span>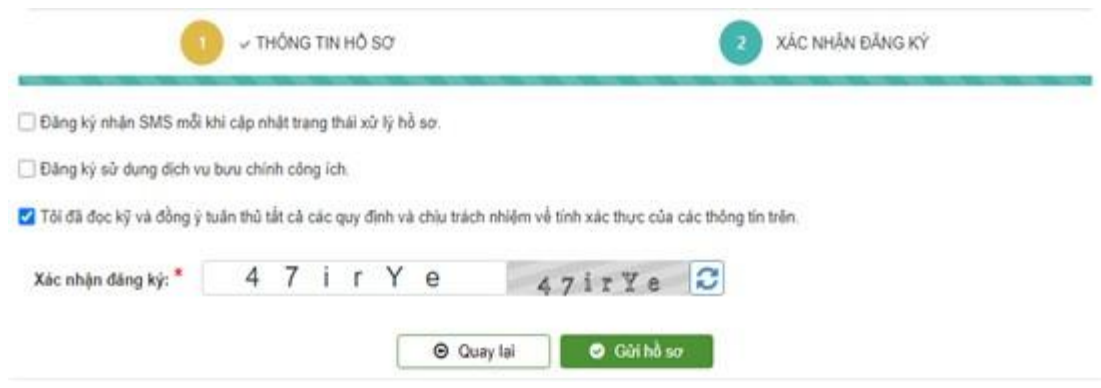

# **3. Thủ tục: [Đăng ký biến động về sử dụng đất, tài sản gắn liền với đất do](https://dvcthietyeu.monre.gov.vn/pages/dty/tthc/chitiet.aspx?sthc=1.004227&slvc=G13-TN02) [thay đổi về nghĩa vụ tài chính.](https://dvcthietyeu.monre.gov.vn/pages/dty/tthc/chitiet.aspx?sthc=1.004227&slvc=G13-TN02)**

## <span id="page-22-0"></span>*3.1. Yêu cầu*

- Đối tượng là Doanh nghiệp có nhu cầu đăng ký biến động về sử dụng đất, tài sản gắn liền với đất do thay đổi về nghĩa vụ tài chính

- Doanh nghiệp thực hiện đăng nhập hệ thống theo một trong hai cách sau:

**Cách 1:**

**Bước 1**: Doanh nghiệp đăng nhập hệ thống qua đăng nhập hệ thống qua website:

<http://dvcthietyeu.monre.gov.vn/>

**Bước 2**: Chọn " Đăng nhập " như hình mô tả

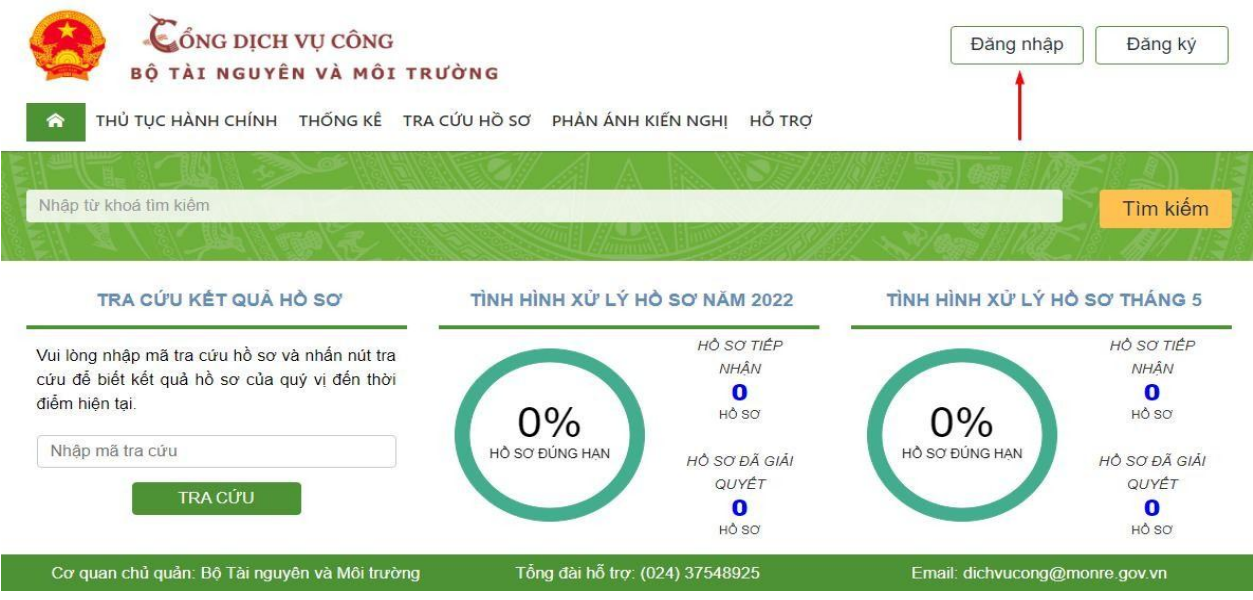

**Bước 3**: Xuất hiện màn hình đăng nhập, chọn đăng nhập qua cổng DVC quốc gia như hình dưới:

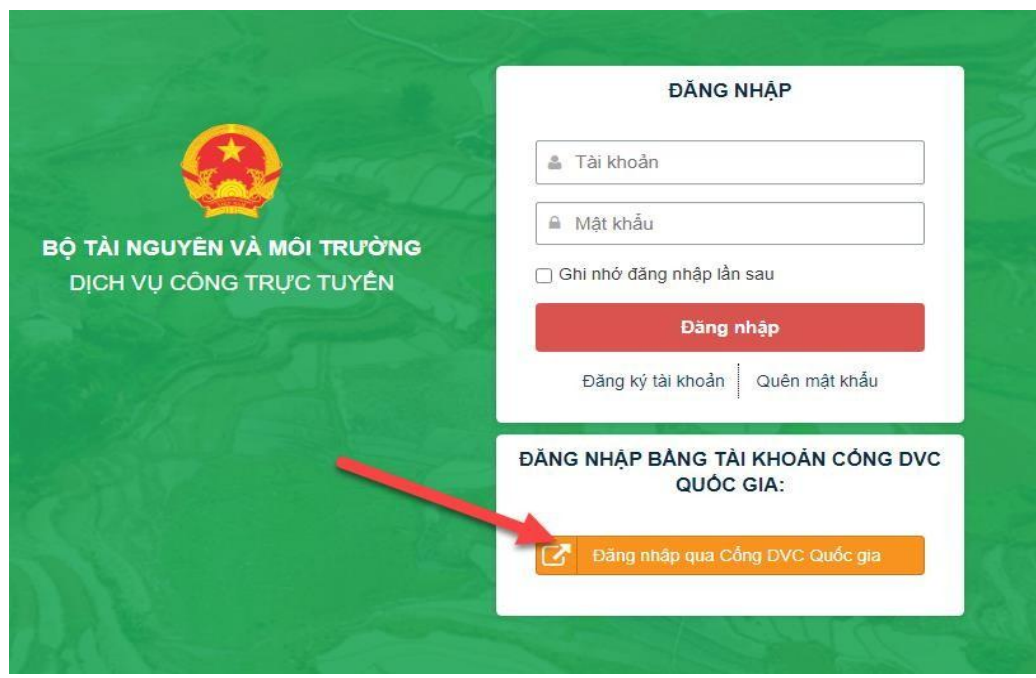

**Bước 4**: Xuất hiện màn hình đăng nhập qua cổng DVC Quốc gia, chọn "Tài khoản cấp bởi cổng DVC quốc gia như hình dưới:

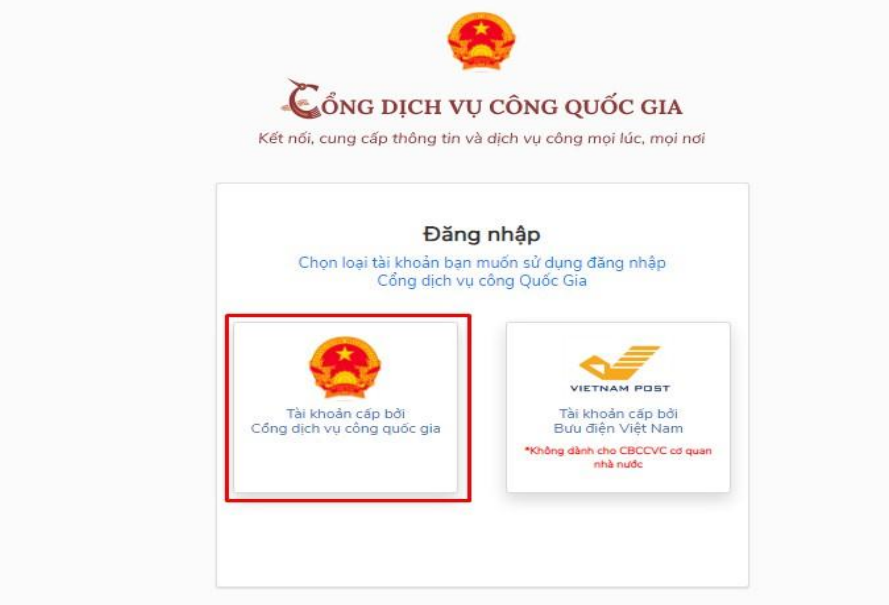

**Bước 5:** Chọn USB ký số hoặc Sim ký số để tiến hành đăng nhập Chọn Đăng nhập

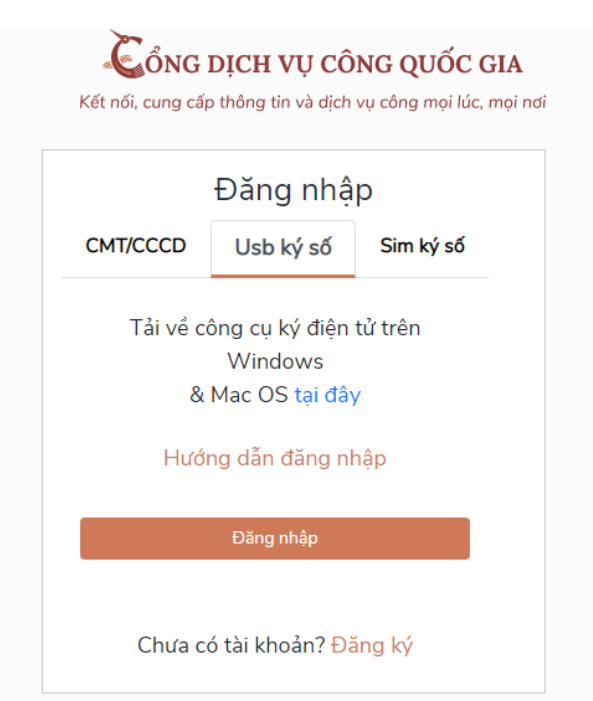

**Bước 6**: Có thông báo hiện lên về đăng nhập bằng chứng thư số.

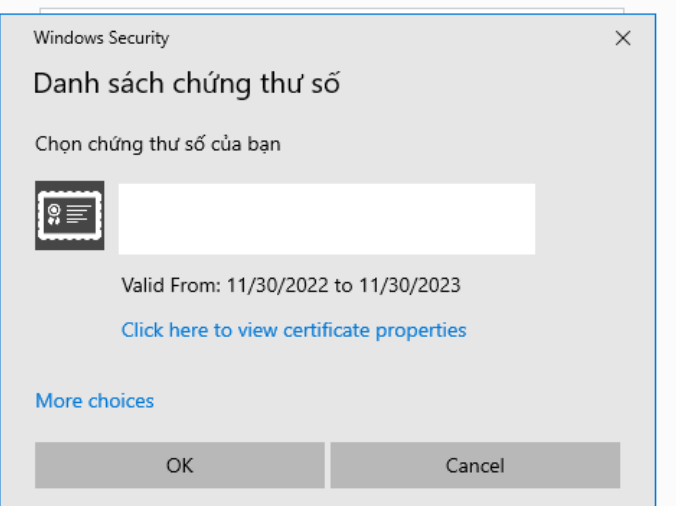

Chọn Yes để hoàn thành để hoàn thành thao tác đăng nhập

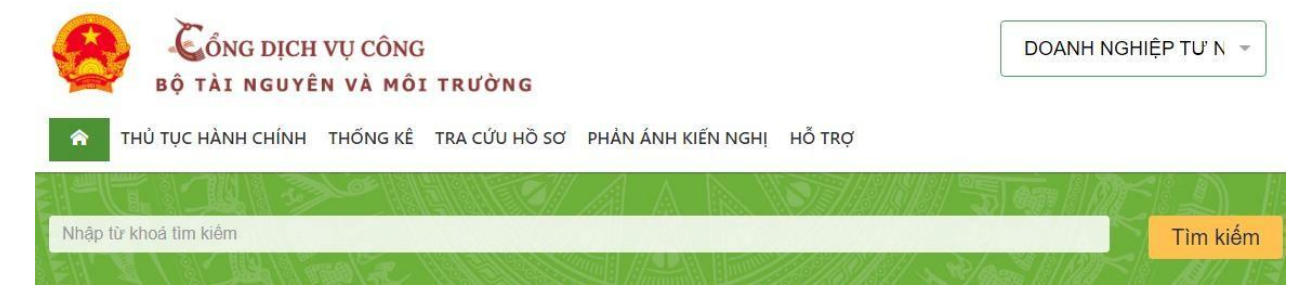

**Cách 2:**

**Bước 1**: Doanh nghiệp đăng nhập hệ thống qua đăng nhập hệ thống qua website: https://dichvucong.gov.vn/p/home/dvc-trang-chu.html

**Bước 2**: Chọn " Đăng nhập"

Chọn đăng nhập Tài khoản cấp bởi Cổng dịch vụ công quốc gia

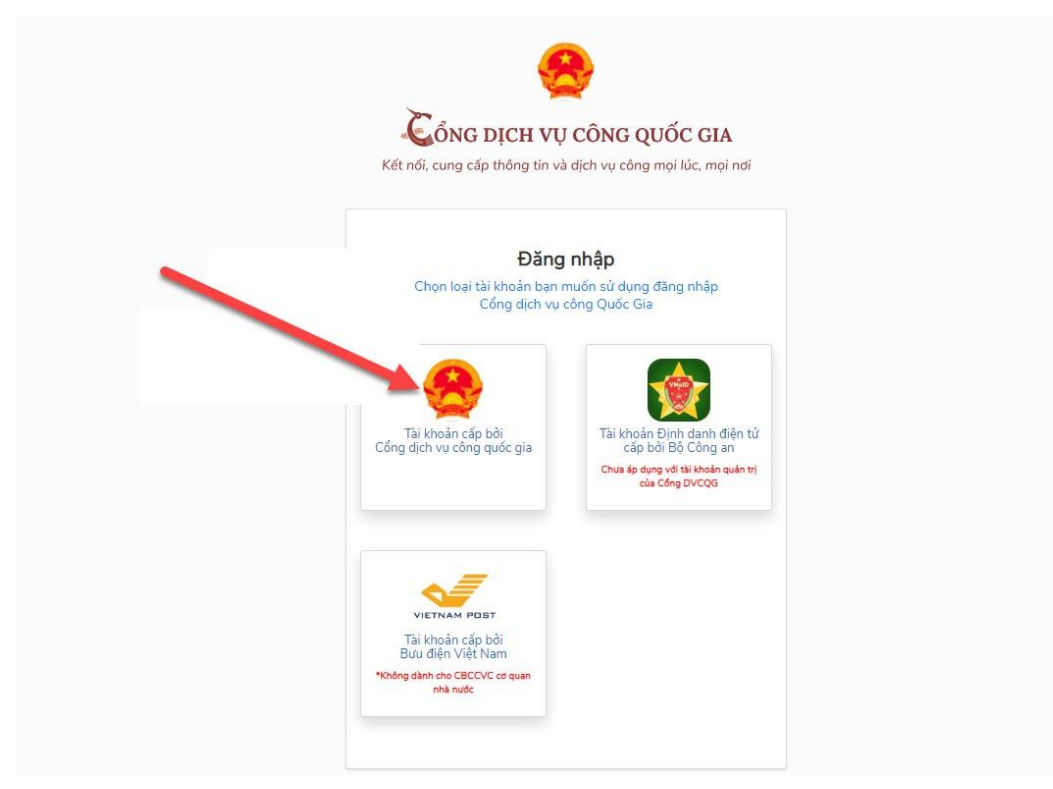

**Bước 3:** Chọn USB ký số hoặc Sim ký số để tiến hành đăng nhập Chọn Đăng nhập

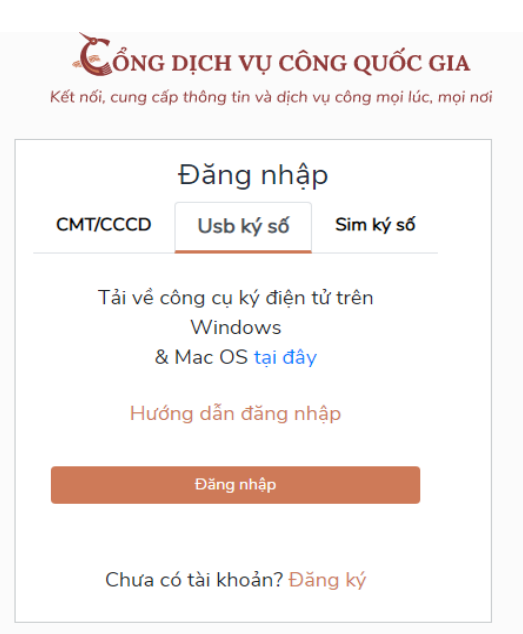

**Bước 4**: Có thông báo hiện lên về đăng nhập bằng chứng thư số. Chọn Yes để hoàn thành để có thể đăng nhập

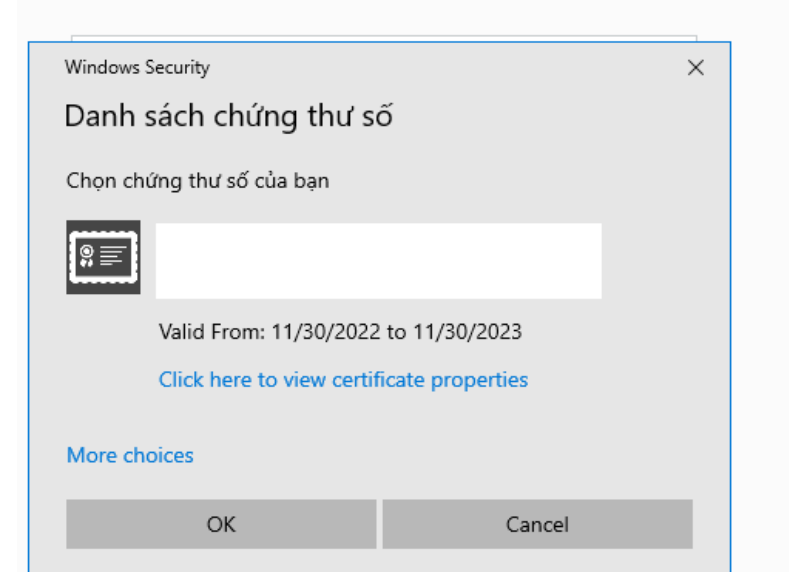

**Bước 5**: Từ khóa tìm kiếm là "Thay đổi về nghĩa vụ tài chính" Chọn dịch vụ công cần nộp hồ sơ

Trang chủ > Dich vu công trực tuyến > Tìm kiếm

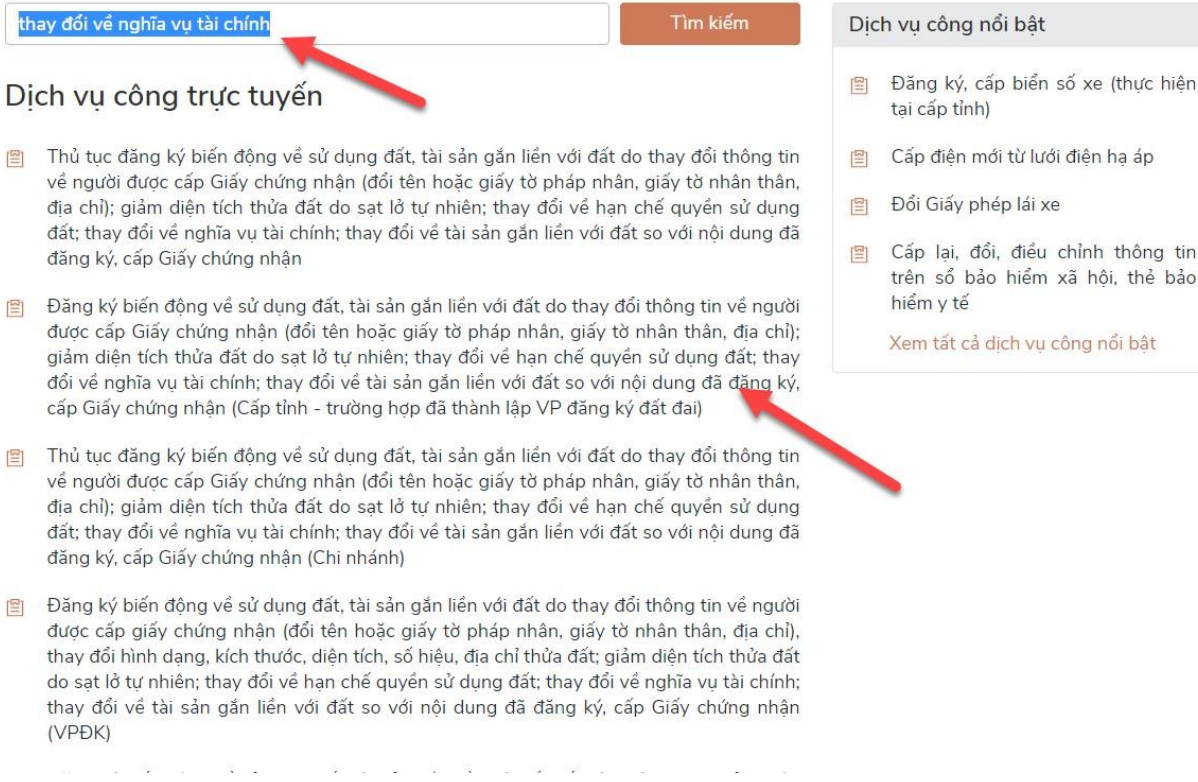

### **Bước 6**: Chọn danh sách "Dịch vụ công"

Trang chủ > Chi tiết thủ tục hành chính

Đăng ký biến đông về sử dung đất, tài sản gắn liền với đất do thay đổi thông tin về người được cấp Giấy chứng nhân (đổi tên hoặc giấy tờ pháp nhân, giấy tờ nhân thân, địa chỉ); giảm diện tích thửa đất do sạt lở tự nhiên; thay đổi về hạn chế quyền sử dụng đất; thay đổi về nghĩa vụ tài chính; thay đổi về tài sản gắn liền với đất so với nội dung đã đăng ký, cấp Giấy chứng nhận (Cấp tỉnh - trường hợp đã thành lập VP đăng ký đất đai)

Danh sách dịch vụ công

> Xem chi tiết

**Bước 7**: Chọn dịch vụ công "Đăng ký biến động quyền sử dụng đất, quyền sở hữu tài sản gắn liền với đất do thay đổi về nghĩa vụ tài chính"

Chọn nộp trực tuyến

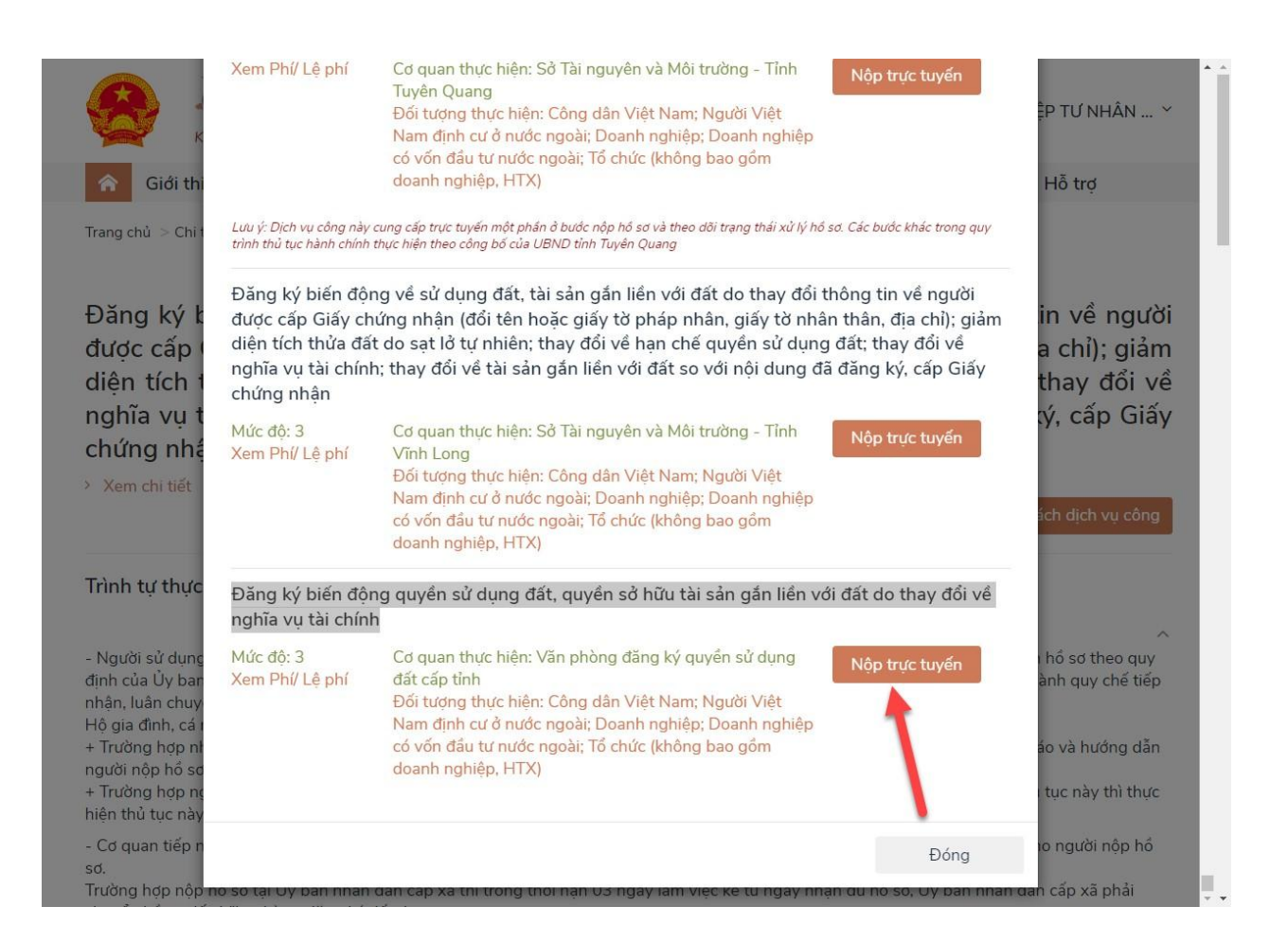

Website được link sang trang : [https://dvcthietyeu.monre.gov.vn](https://dvcthietyeu.monre.gov.vn/) và đến đây Doanh nghiệp có thể nộp hồ sơ

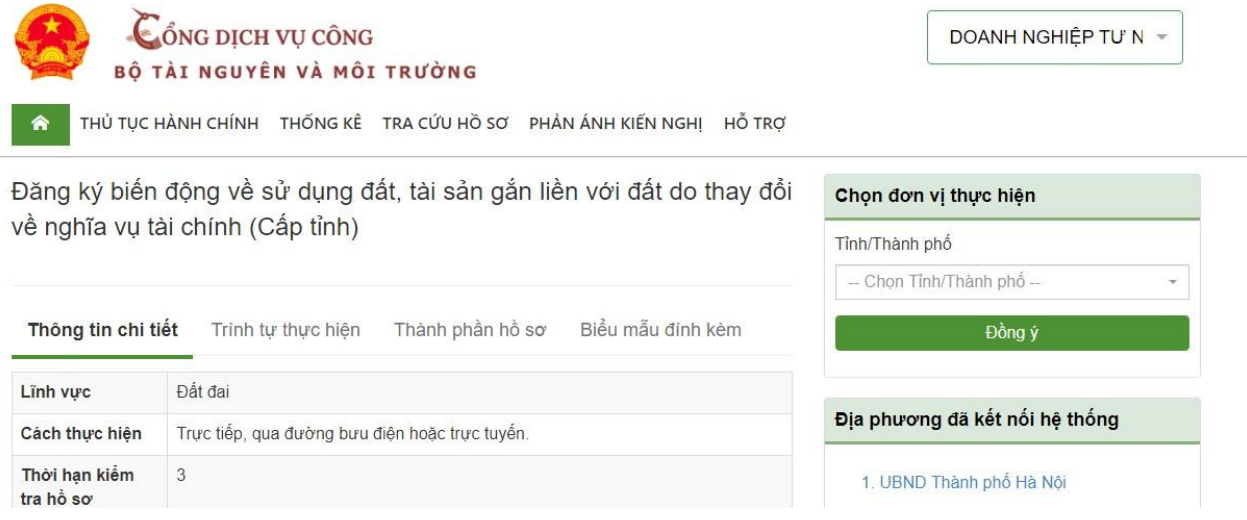

#### *3.2. Các bước thực hiện*

**Bước 1**: Doanh nghiệp đăng nhập vào hệ thống ( [Mục 2.1\)](#page-22-0)

**Bước 2**: Chọn thủ tục hành chính cần thực hiện

Chọn nộp trực tuyến

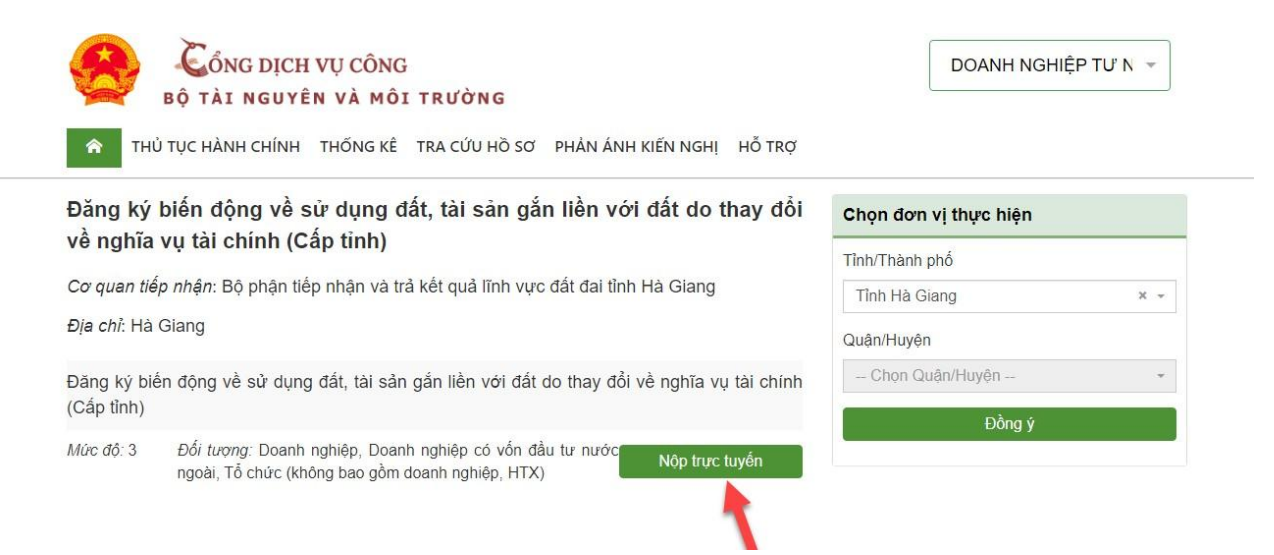

**Bước 3**: Điền đầy đủ các thông tin về Doanh nghiệp, GCN đã cấp, nội dung biến động…

Những trường dấu \* là các trường bắt buộc

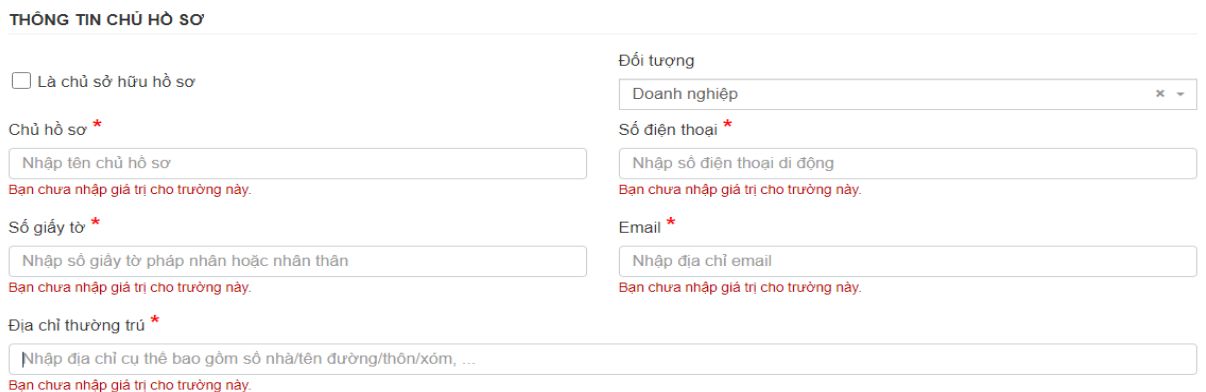

### **Bước 4**: Nhập tờ khai điện tử

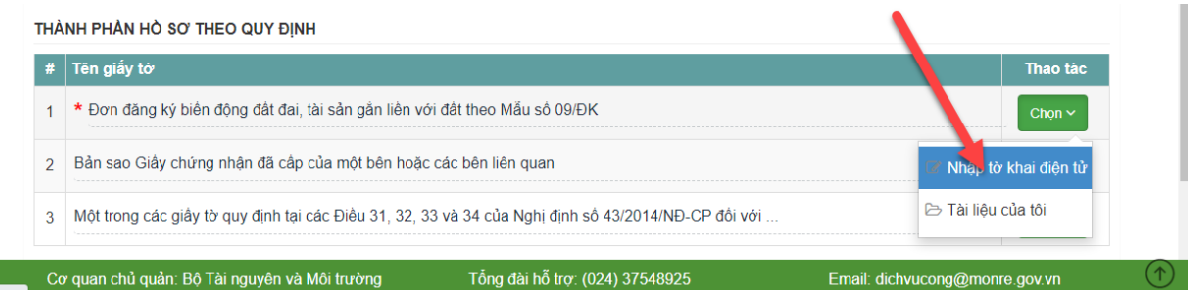

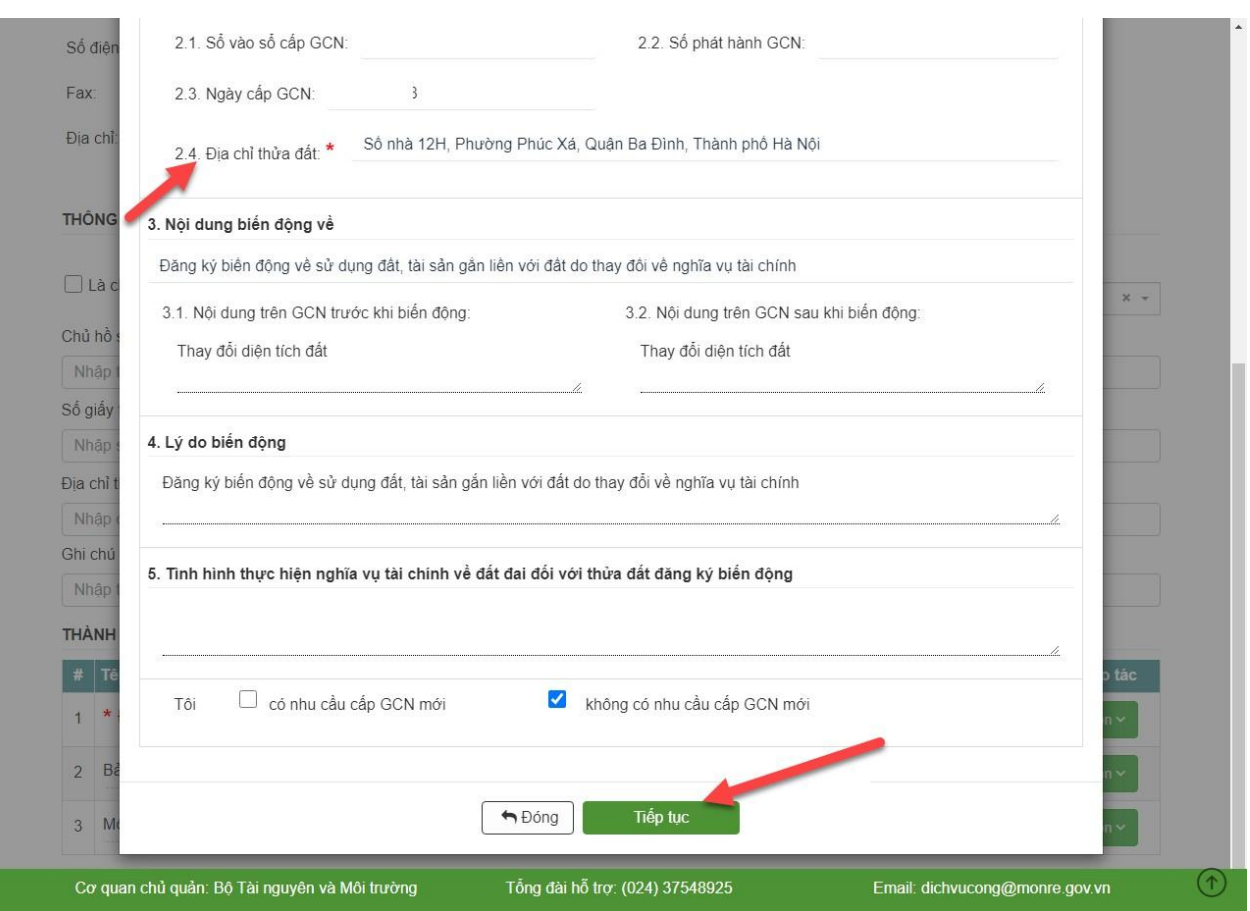

Chọn "Tiếp tục" sau khi hoàn tất các thông tin tờ để có được tờ khai theo mẫu 09

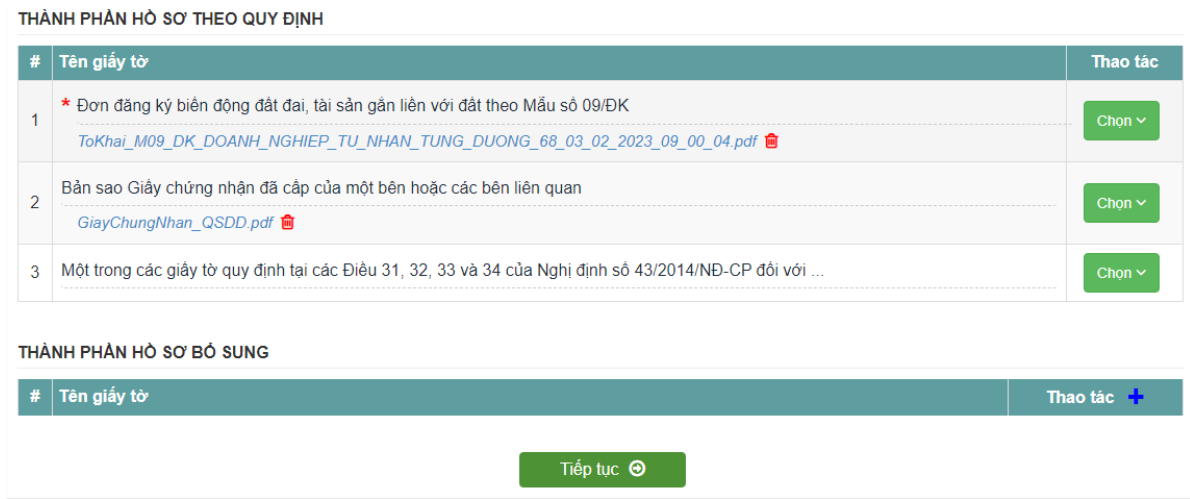

Doanh nghiệp có thể đính kèm thêm các thành phần giấy tờ , sau đó chọn "Tiếp tục" để hoàn tất nộp hồ sơ

**Bước 6**: Hoàn tất xác nhận đăng ký để gửi hồ sơ

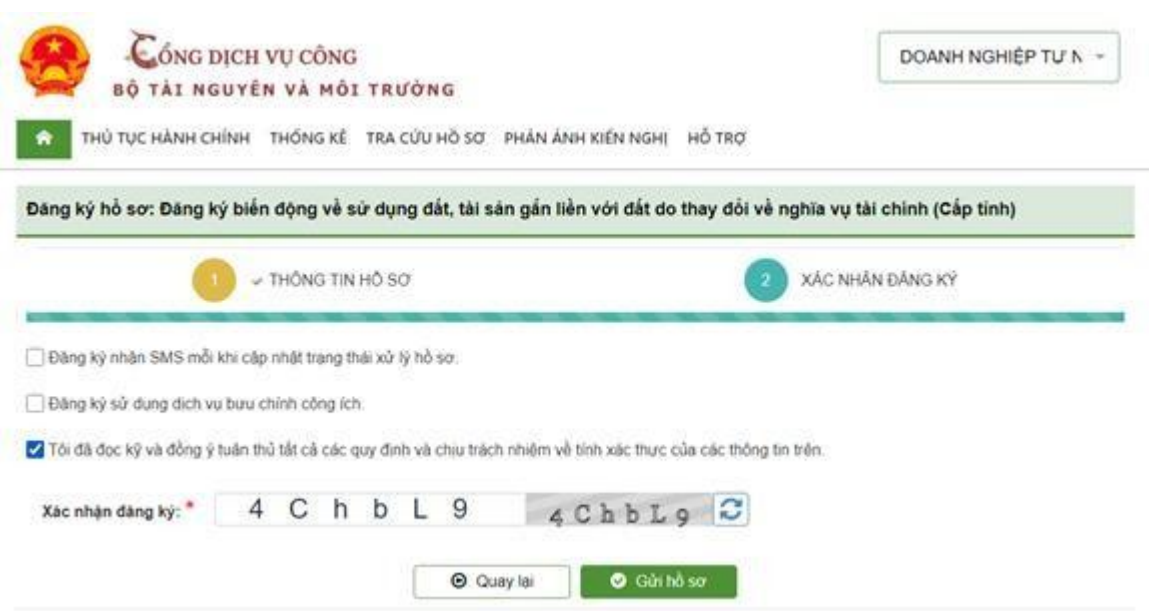

Sau khi gửi hồ sơ Doanh nghiệp sẽ có thể xem được trạng thái hồ sơ vừa gửi

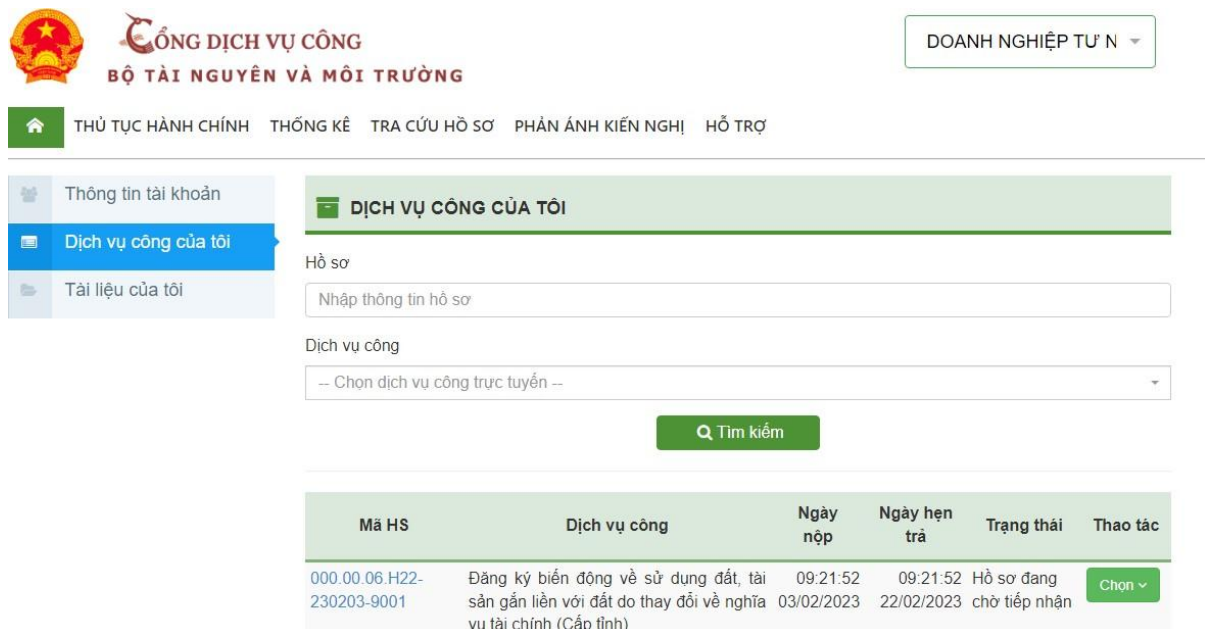

### <span id="page-32-0"></span>**IV. Quản lý thông tin tài khoản**

Click vào mục tài khoản chọn Quản lý thông tin tài khoản

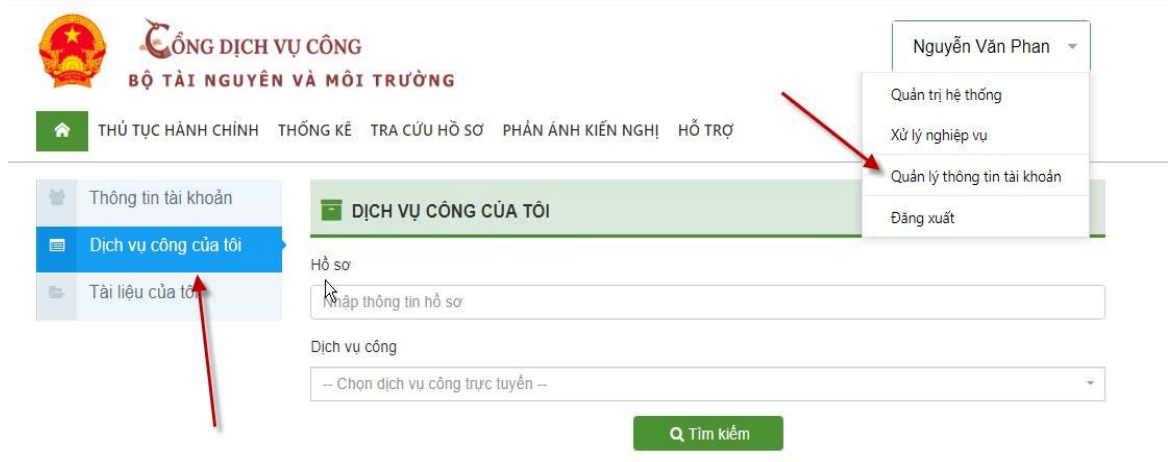

## <span id="page-32-1"></span>**1. Cập nhật thông tin tài khoản**

- Công dân có thể cập nhật các thông tin về mình để Đồng bộ với CSDL dân

cư và đồng bộ với tài khoản dịch vụ công quốc gia

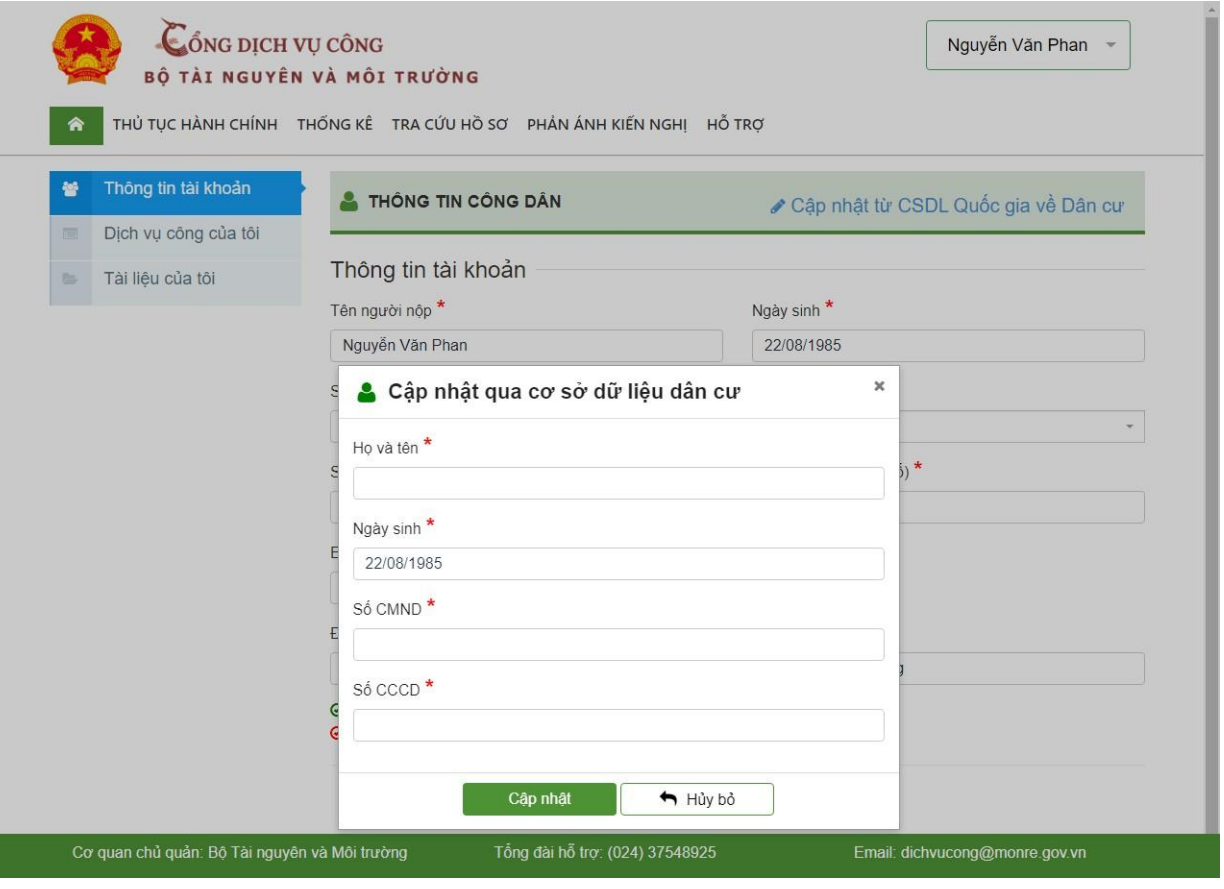

<span id="page-33-0"></span>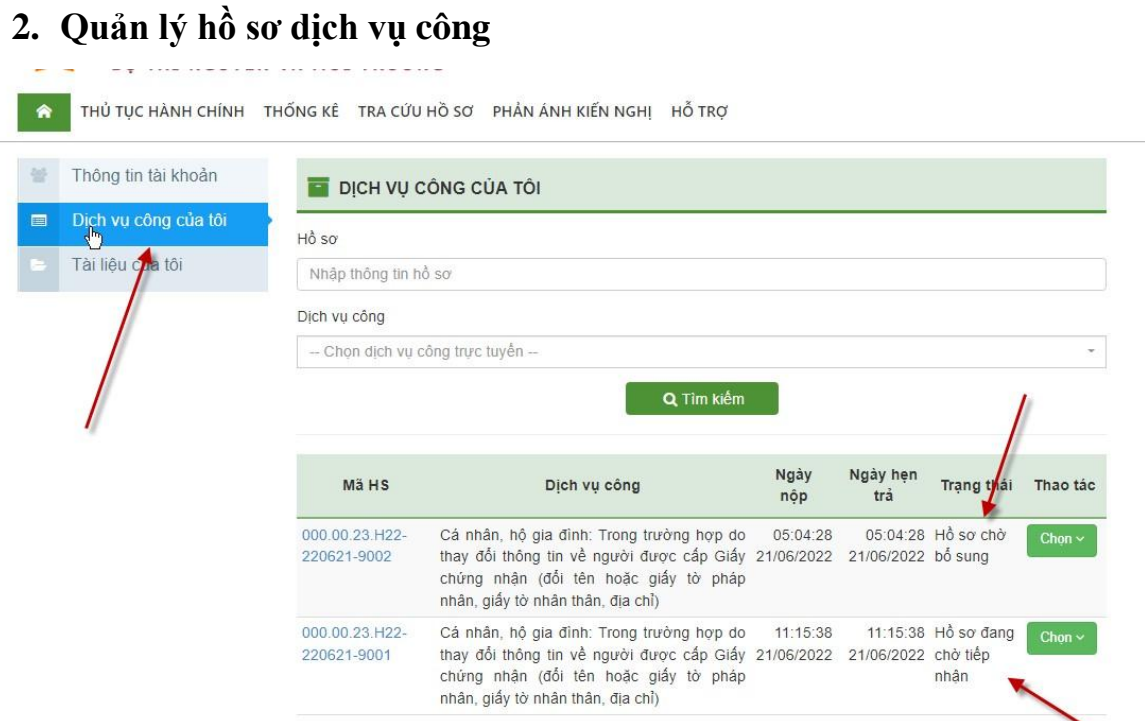

## *1.1. Thông báo bổ sung hồ sơ*

- Khi này sẽ thông báo về mail với công dân nộp hồ sơ như hình minh hoạ

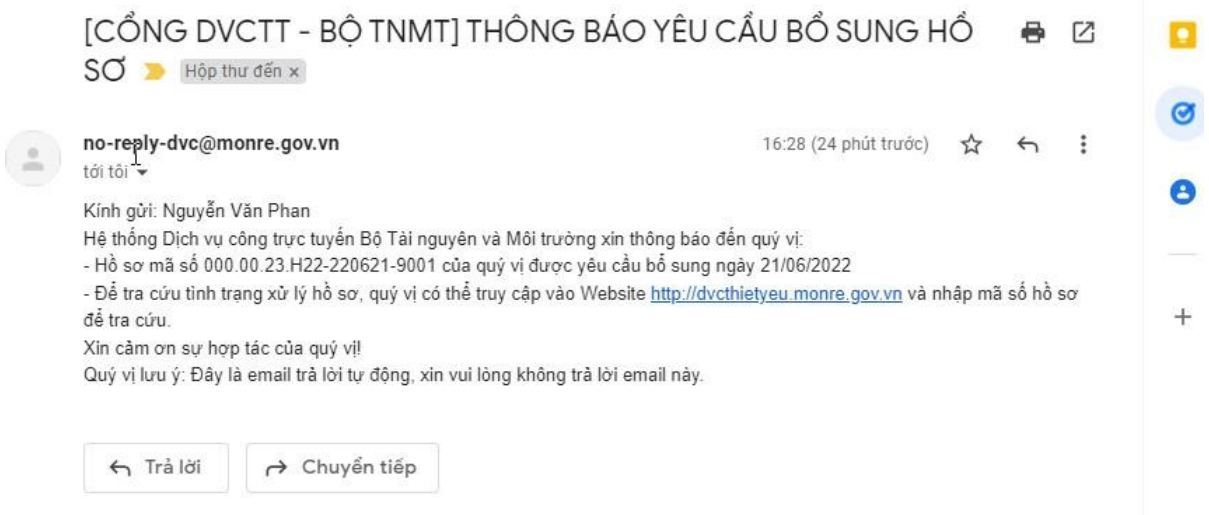

- Công dân khi này vào lại hệ thống để xem thông tin chi tiết để bổ sung hồ sơ Hệ thống lúc này sẽ hiện lên trạng thái hồ sơ

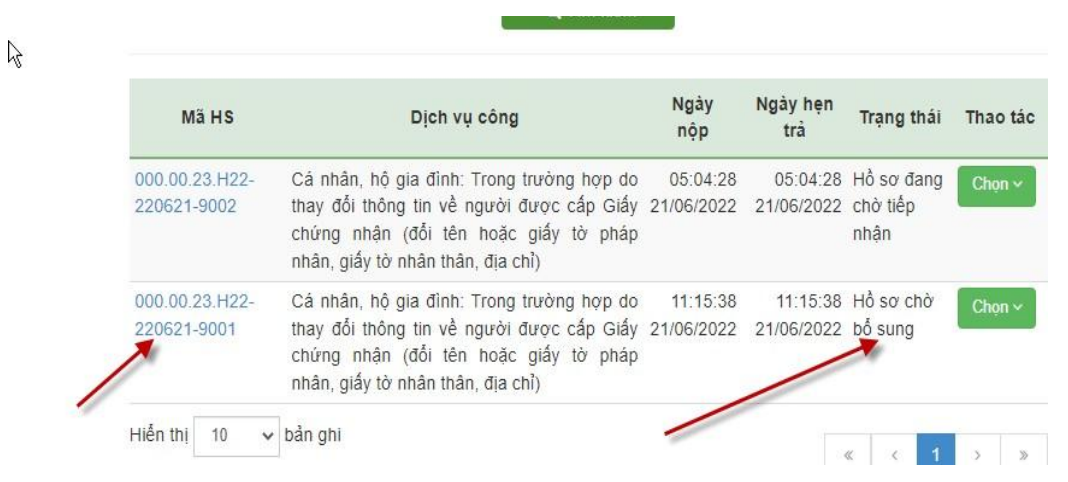

**Bước 1**: Công dân nộp hồ sơ click vào nút " Chọn" để lựa chọn Bổ sung hồ

## sơ theo yêu cầu Chuyên viên

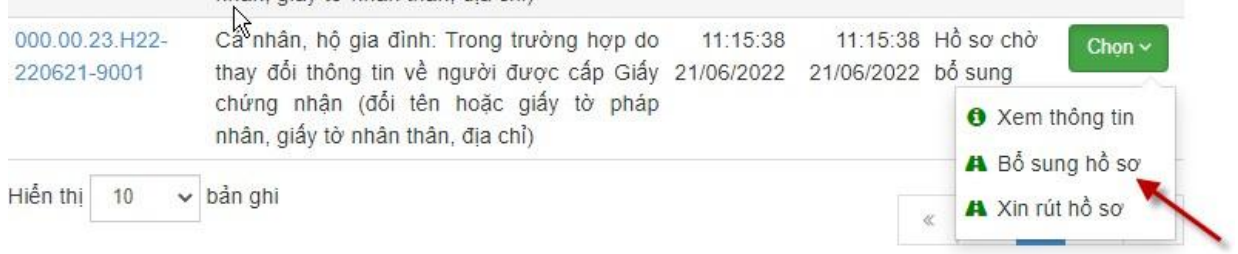

**Bước 2**: Tại đây công dân Bổ sung về thông tin thiếu như: Bản sao GCN đã cấp. Sau đó click nút "Tiếp tục" để hoàn thành thao tác bổ sung hồ sơ.

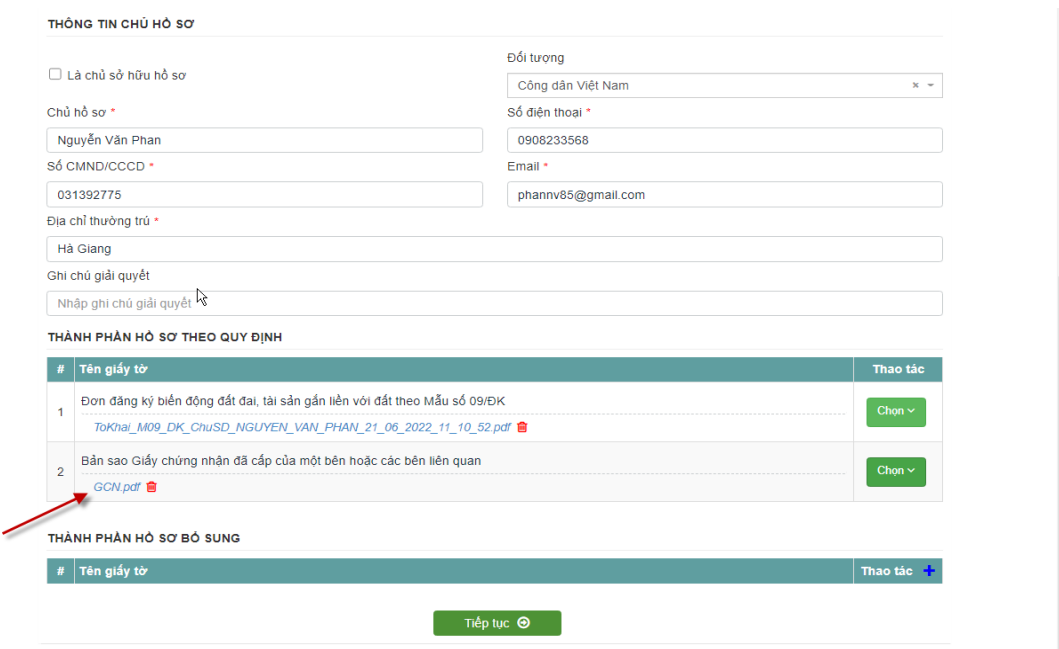

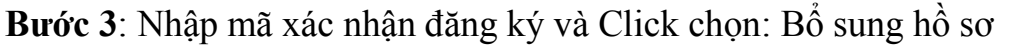

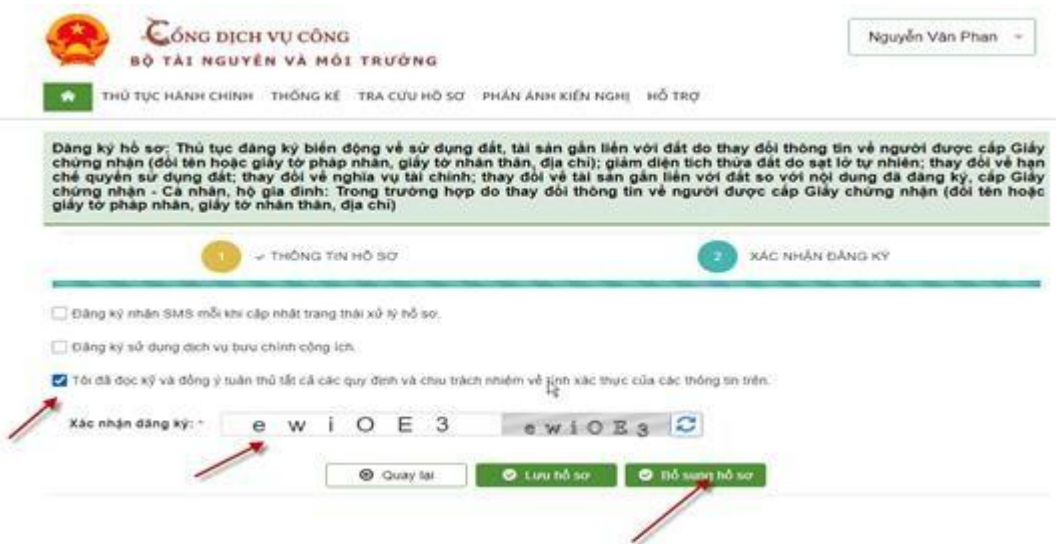

Khi này hồ sơ vừa bổ sung đã ở trạng thái Hồ sơ đang chờ tiếp nhận

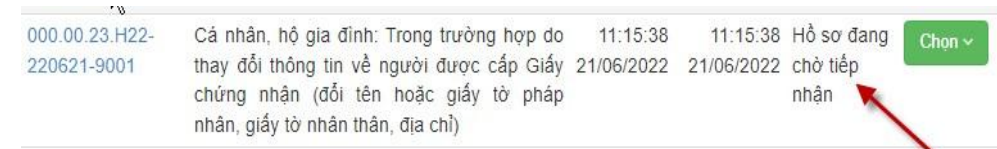

## *1.2. Hồ sơ chờ tiếp nhận*

- Là hồ sơ đang trong quá trình chờ Chuyên viên kiểm tra xem Xử lý. Nếu hồ sơ đủ điều kiện tiếp nhận thì hồ sơ sẽ ở trạng thái " Hồ sơ đang xử lý"

## *1.3. Rút hồ sơ*

**Bước 1**: Khi có yêu cầu bổ sung hồ sơ nhưng do chưa đáp ứng ngay được cho thao tác bổ sung hồ sơ, công dân có lựa chọn Rút hồ sơ như hình minh hoạ

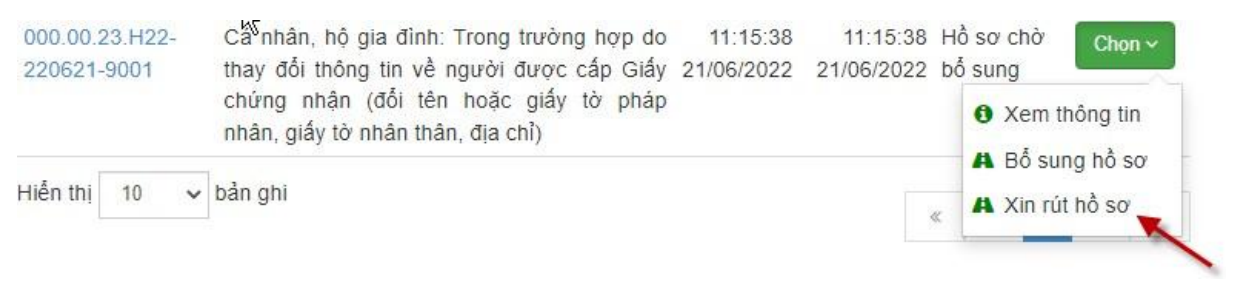

**Bước 2**: Nhập lý do Xin rút hồ sơ, click Rút hồ sơ để hoàn tất thao tác Rút hồ sơ

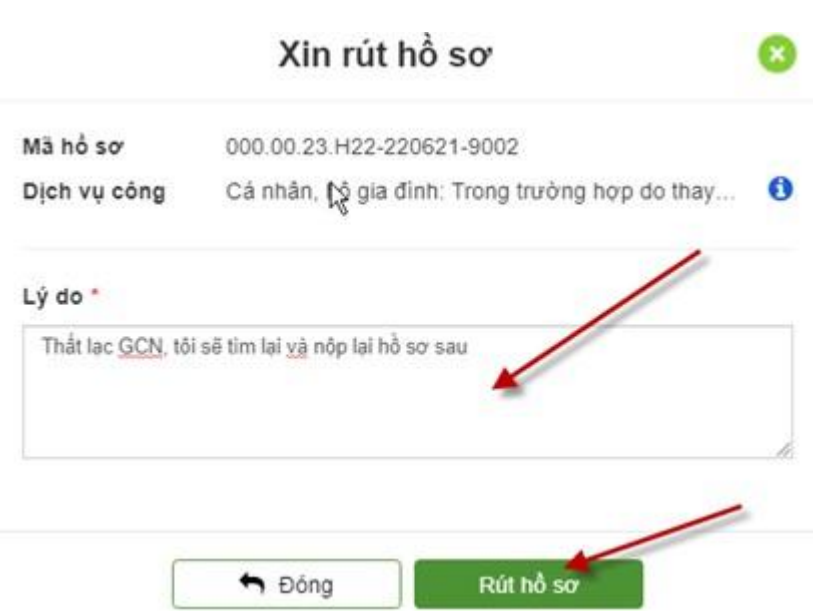

- *1.4. Thông báo từ chối hồ sơ*
	- Với trường hợp này công dân sẽ nhận được thông báo từ chối hồ sơ cùng lý do của chuyên viên đưa ra.

## *1.5. Tra cứu hồ sơ trên Cổng dịch vụ công Quốc gia*

**Bước 1**: Công dân đăng nhập cổng dịch vụ công quốc gia ( [Mục II\)](#page-5-0)

**Bước 2**: Chọn mục "Thông tin và dịch vụ" chọn tra cứu hồ sơ

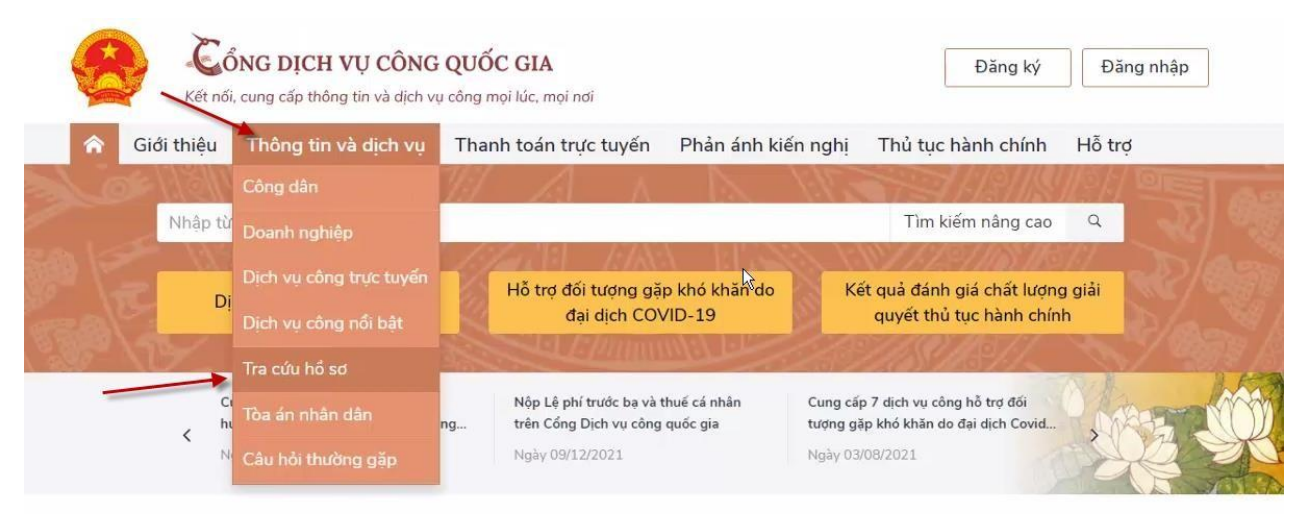

**Bước 3**: Nhập mã hồ sơ cần tra cứu.

- Ví dụ ở đây là 098.18.28.H22-220606-9001
- Nhập mã bảo mật

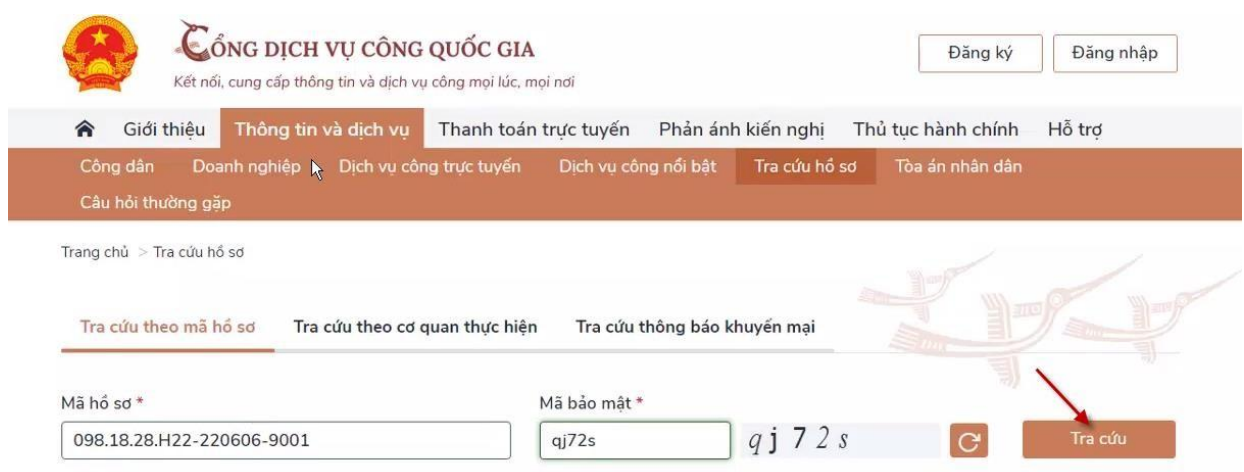

- Chọn tra cứu
- **Bước 4**: Xem kết quả , trạng thái hồ sơ cần tra cứu

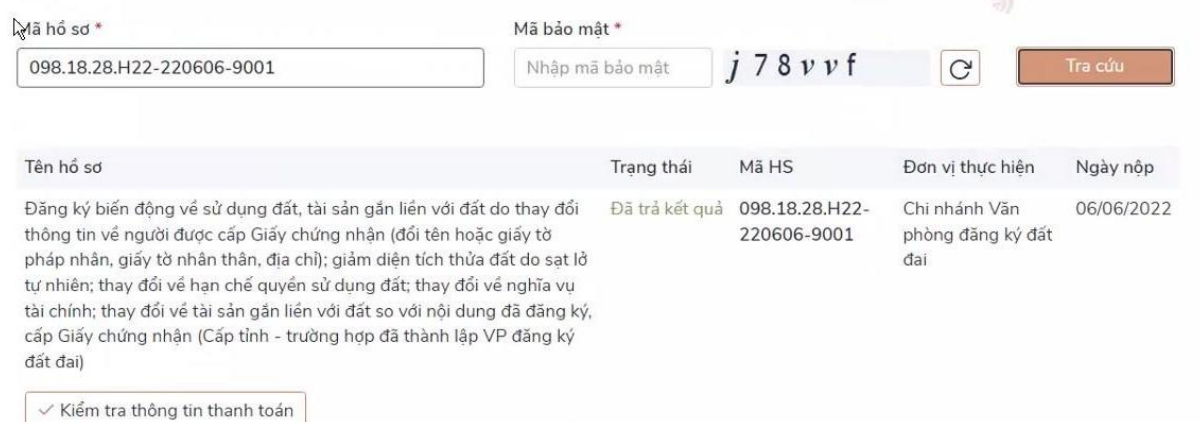